# PROCESS DIRECTOR

Advanced Configuration Guide

Version: 7.5

Date: 2018-11-16

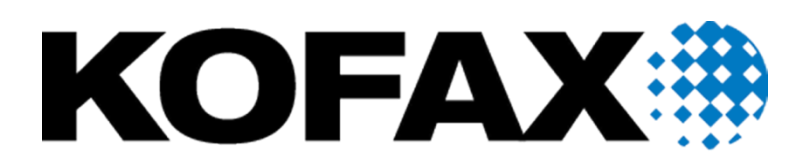

© 2018 Kofax. All rights reserved.

Kofax is a trademark of Kofax, Inc., registered in the U.S. and/or other countries. All other trademarks are the property of their respective owners. No part of this publication may be reproduced, stored, or transmitted in any form without the prior written permission of Kofax.

## **Table of Contents**

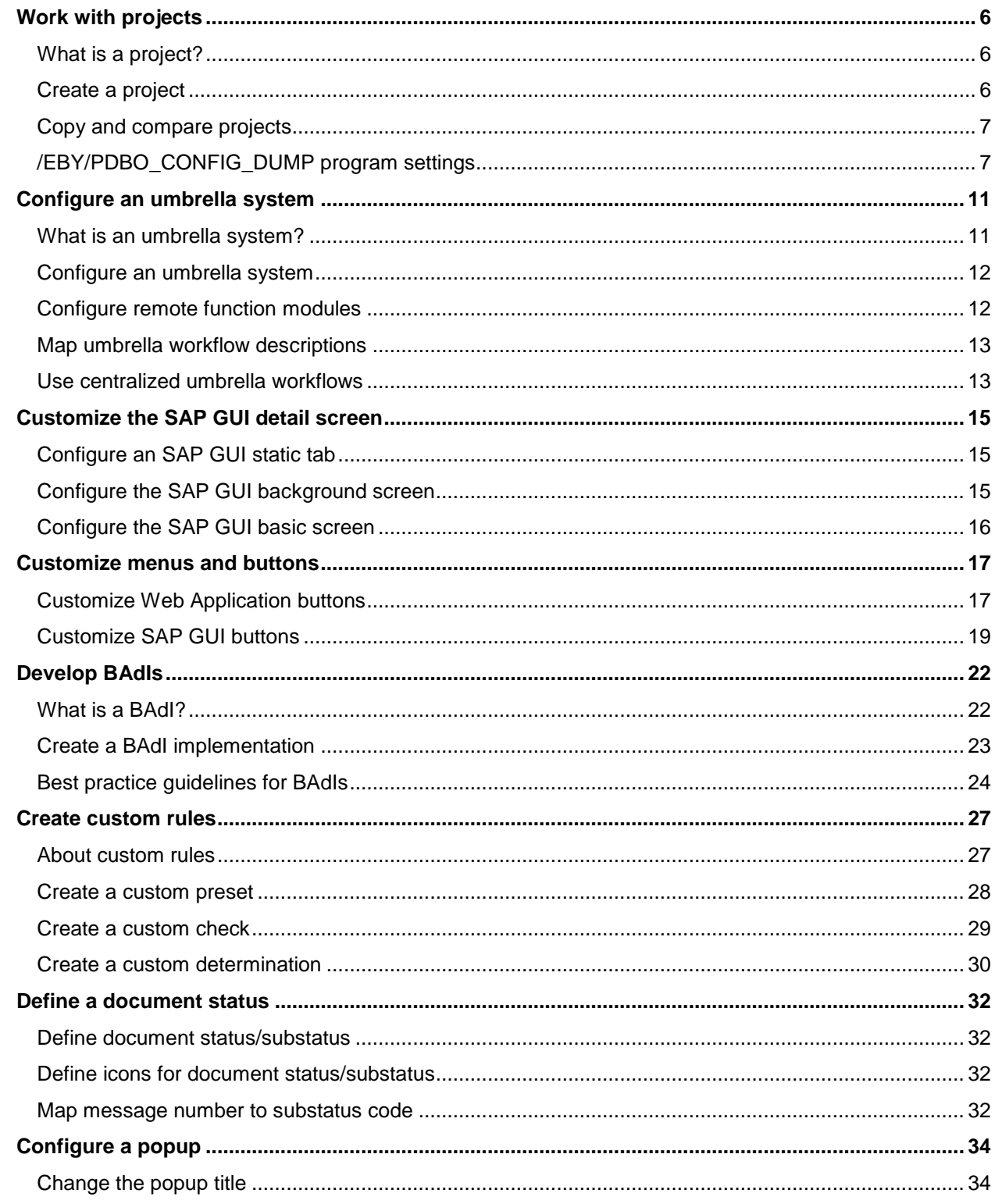

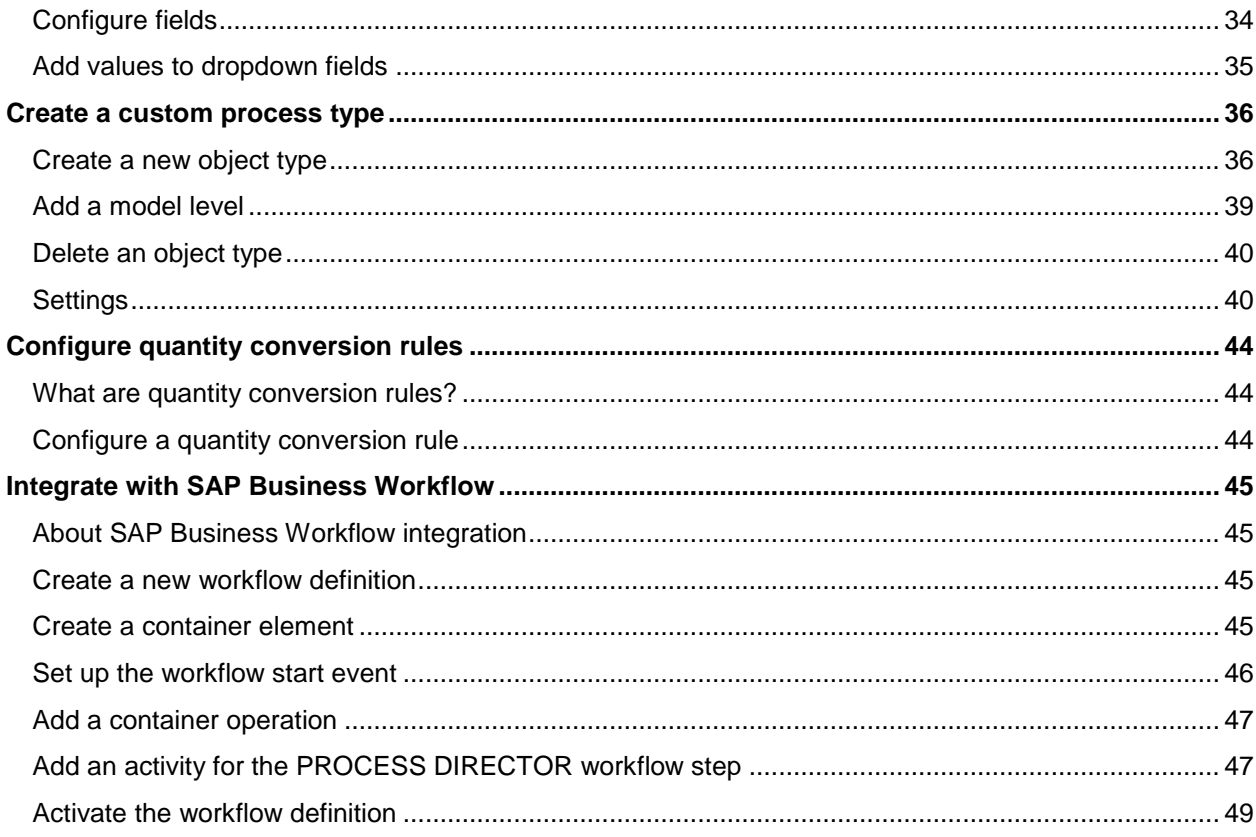

## About this guide

This guide is intended for implementation consultants who are installing and configuring the SAP/ABAP component of PROCESS DIRECTOR.

The guide describes advanced configuration tasks, such as developing BAdIs and creating custom rules.

For further information, refer to the following guides:

- *PROCESS DIRECTOR Import Guide*
- *PROCESS DIRECTOR Configuration Guide*
- *PROCESS DIRECTOR Reference Guide*
- *PROCESS DIRECTOR Troubleshooting Guide*

## <span id="page-5-0"></span>Work with projects

### <span id="page-5-1"></span>What is a project?

Projects allow you to test your configurations in a sandbox, without interfering with the production configuration. PROCESS DIRECTOR stores the entire project configuration separately from the standard configuration, so that changes to a project configuration do not affect the standard configuration and vice versa.

**Note**: Projects are intended for use in internal systems only. You cannot use projects in production clients.

You can copy a project by downloading the project configuration to an XML file and then uploading it to another project. You can also compare two project configurations, irrespective of whether these are stored in the system or in XML files.

### <span id="page-5-2"></span>Create a project

### For SAP GUI

To create a project, complete the following steps.

- 1. In the expert IMG, click **Change system settings > Project > Define projects** (/EBY/PDBO\_VPRJC) and add a new project for your configuration tests.
- 2. Select the SAP GUI menu item **System > User Profile > Own Data** and then click the **Parameters** tab.
- 3. Add the parameter ID */EBY/PDBO\_PROJECT* to the table and set it to the project ID you wish to use.

**Important**: The project ID is case-sensitive.

4. Click **Save**.

### For the Web Application

Normally, project configurations are not available in the Web Application. However, if necessary, you can use this workaround:

- 1. Create a new RFC user.
- 2. Add the project parameter ID to the user profile of this RFC user and set the parameter to your project ID.
- 3. In the *saplogon.properties* file, configure a new connection to the SAP system and specify the user name and password of your RFC user in this connection. For example:

*MYPROJECT.activate = yes MYPROJECT.client = 800 MYPROJECT.user = MYRFC MYPROJECT.passwd = myrfcuser MYPROJECT.lang = EN MYPROJECT.ashost = s47.r3.ebydos.local MYPROJECT.sysnr = 0 MYPROJECT.maxconnections = 10*

### <span id="page-6-0"></span>Copy and compare projects

To copy a project, complete the following steps.

- 1. Go to transaction [/EBY/PDBO\\_CONF\\_DUMP](#page-6-1).
- 2. In the **Task to perform** area, select whether you want download a configuration to an XML file, upload from an XML file, or compare one configuration with another.
- 3. The **Set of tables** option enables you to define which tables should be processed (customizing and system tables) during upload, download and comparison.

**Note**: Uploading a Worklist configuration to a project in which the Worklist has already been configured is not recommended.

4. Enter the required [parameters](#page-6-1) in the appropriate section and click the **Execute**  $\bigcirc$  button.

**Note**: After uploading a project configuration, you must generate the Worklist.

### <span id="page-6-1"></span>/EBY/PDBO\_CONFIG\_DUMP program settings

Use the /EBY/PDB0\_CONFIG\_DUMP program to download the entire configuration of a PROCESS DIRECTOR project and store it in an XML file. The saved XML file can be uploaded to the same system or to other systems. You can also compare two project configurations, irrespective of whether these are stored in the system or in XML files. The program can also be run with transaction /EBY/PDBO\_CONF\_DUMP.

#### **Task to perform**

Select whether you want download a configuration to an XML file, upload from an XML file, or compare one configuration with another.

In the **Set of tables** field, you can specify which tables should be processed (customizing and system tables) during upload, download, and comparison.

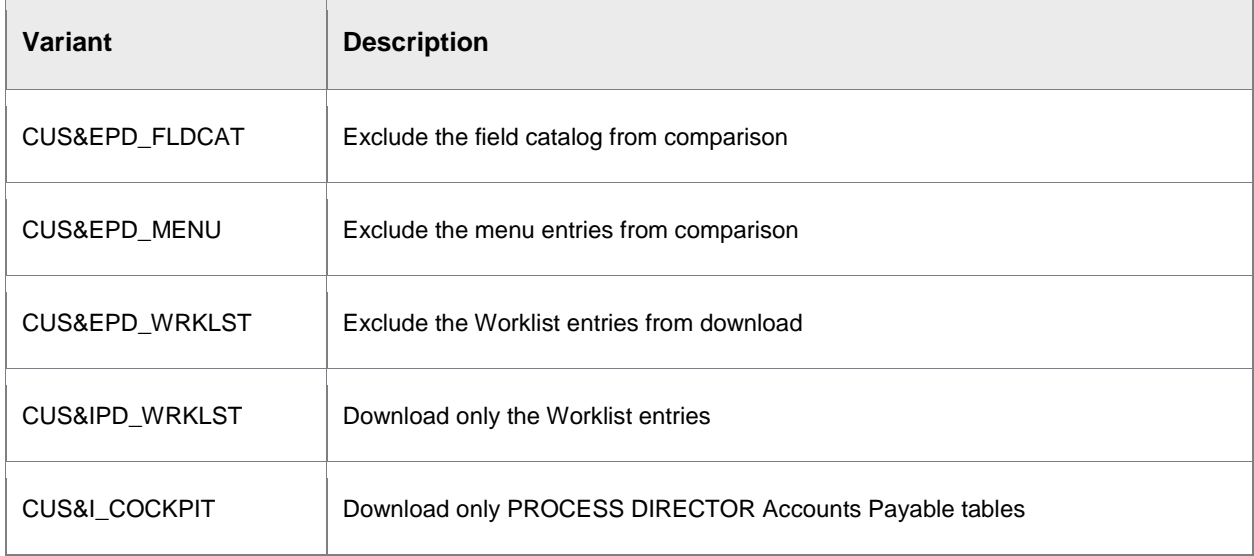

#### **Download XML file**

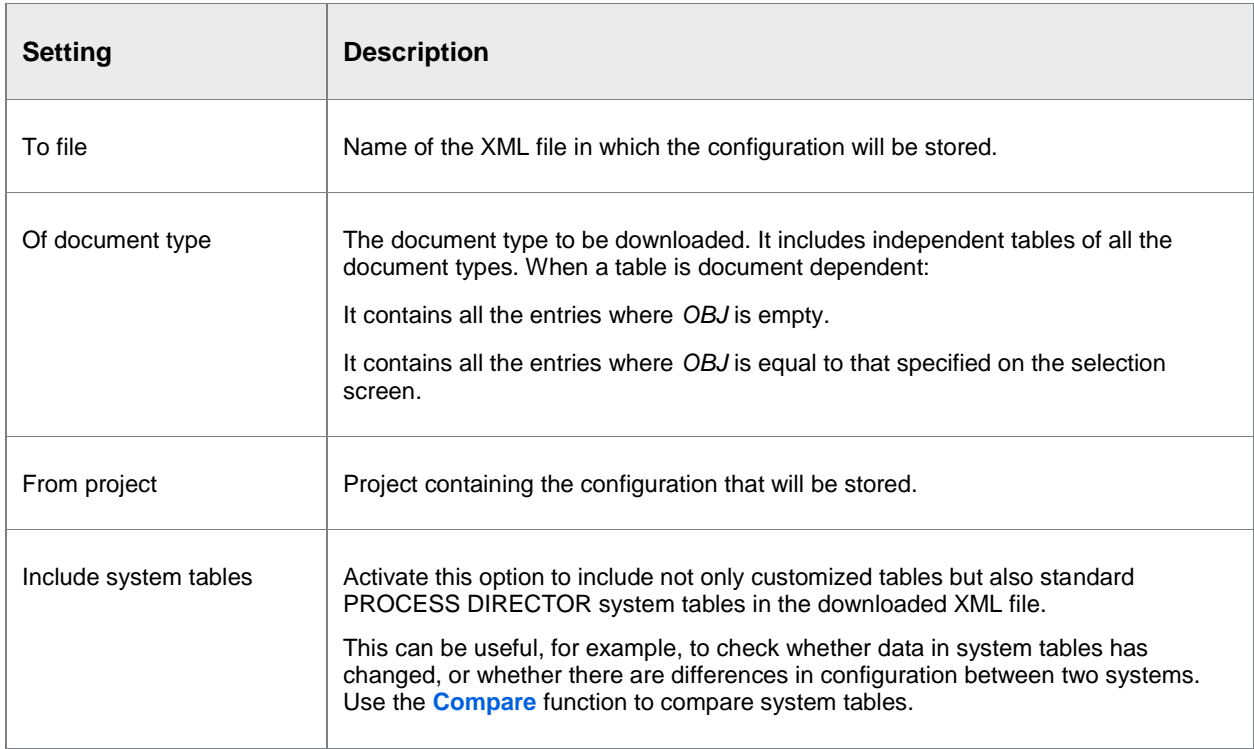

#### <span id="page-7-0"></span>**Upload XML file**

Only data from customized tables is uploaded. If system tables were included when the configuration was downloaded to XML, the data from these tables will not be uploaded.

**Note**: Uploading a Worklist configuration to a project in which the Worklist has already been configured is not recommended.

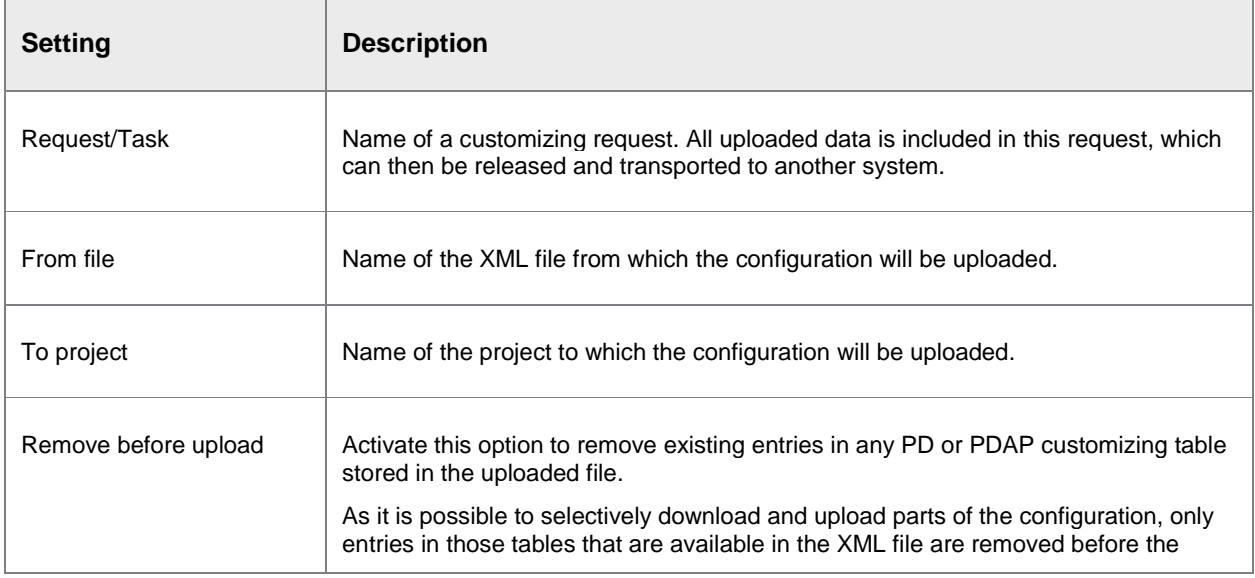

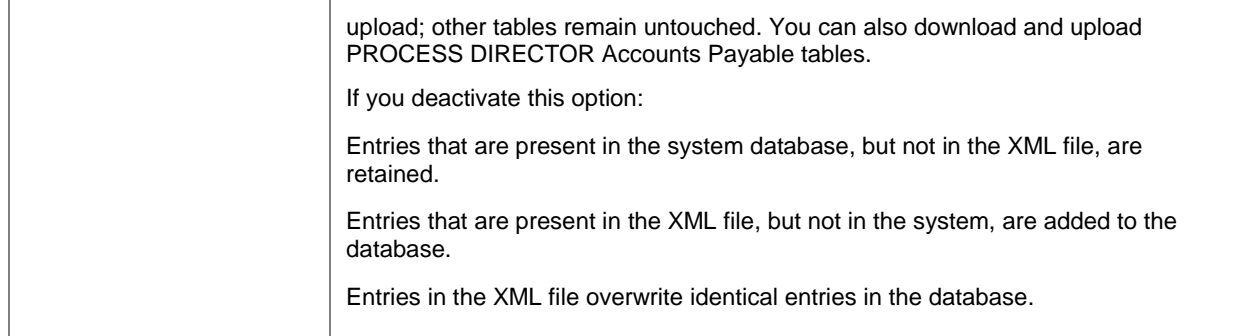

### <span id="page-8-0"></span>**Compare**

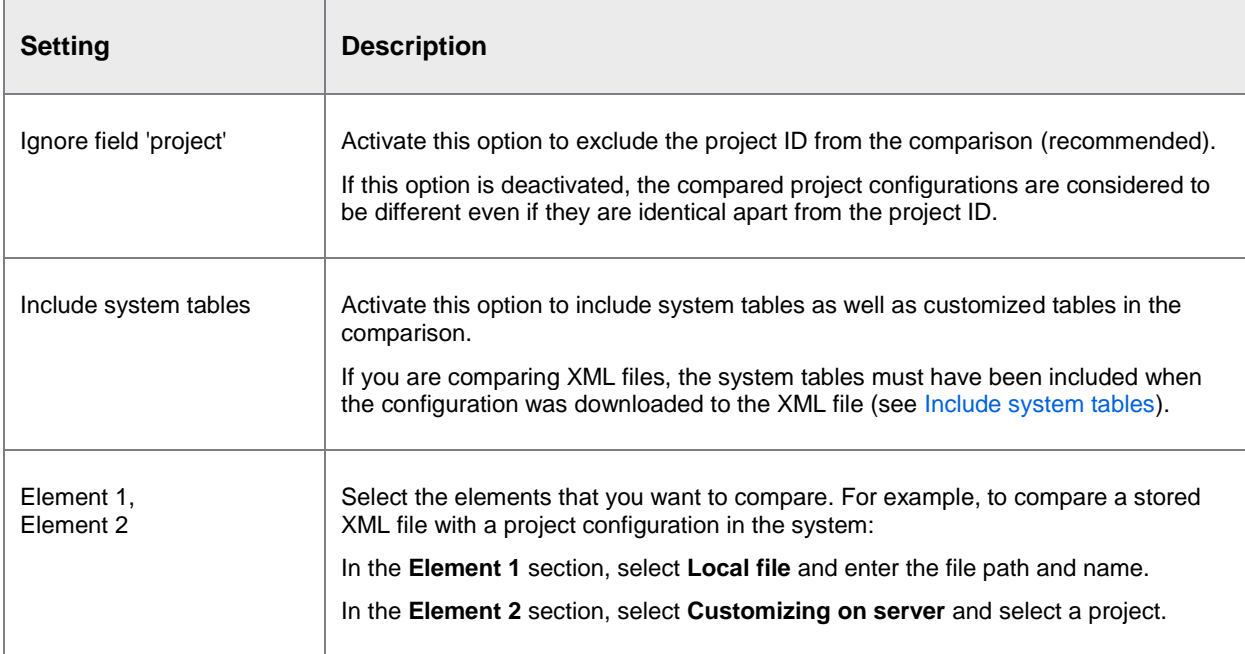

When you compare configurations, the differences are displayed in the ABAP Splitscreen Editor. See the SAP ABAP documentation for information on working with this editor.

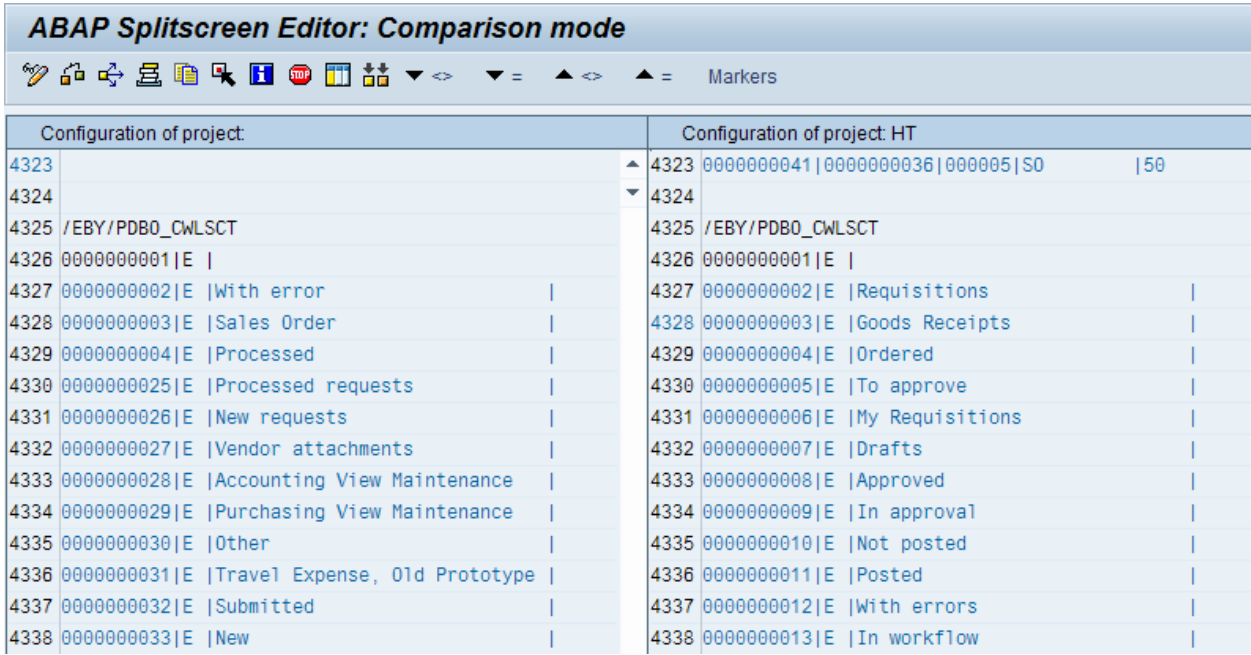

## <span id="page-10-0"></span>Configure an umbrella system

### <span id="page-10-1"></span>What is an umbrella system?

An umbrella system allows you to provide a single user interface to display documents from multiple systems. Currently the PROCESS DIRECTOR umbrella solution supports multiple SAP systems that have PROCESS DIRECTOR/PROCESS DIRECTOR Accounts Payable installed. The umbrella solution is currently only available in the SAP GUI and only for Accounts Payable documents. A separate license is required for umbrella systems (activation license only).

#### **Minimum requirements**

Umbrella system: PROCESS DIRECTOR 7.4 and PROCESS DIRECTOR Accounts Payable 7.4

Remote systems: PROCESS DIRECTOR 7.3 Service Pack 2 or PROCESS DIRECTOR Accounts Payable 7.2 Service Pack 4

#### **RFC user**

In the umbrella system you need an RFC user with a role containing the authorization object *S\_RFC*. Add the following settings to the role authorizations.

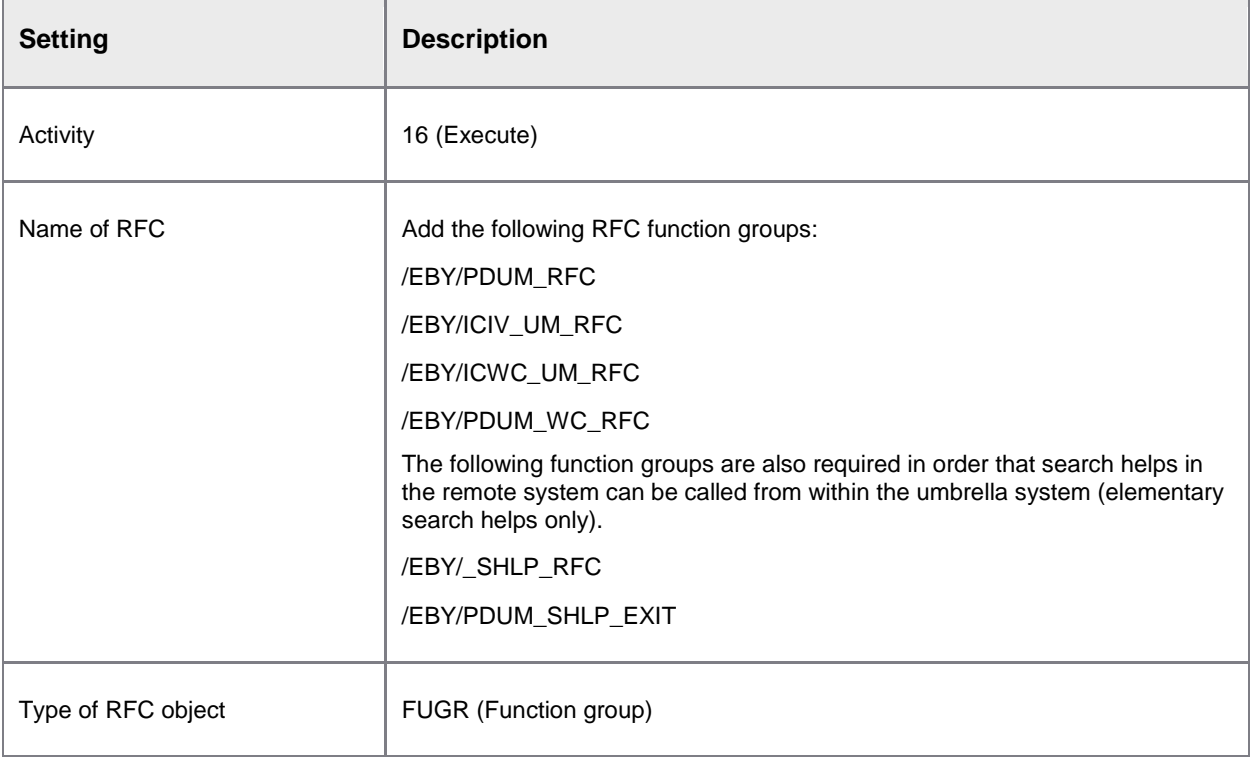

#### **RFC destinations**

In the umbrella system in SM59 you must set up an RFC destination for each remote system that will be accessed by the umbrella system. Unless you are using trusted RFCs, it is recommended that you create two RFC destinations per system:

- A destination for "background" processing to enable users to view documents of this system in the umbrella system. Access is via the umbrella RFC user.
- A destination for "online/dialog" processing with the **Current User** flag set. Transactional processing such as jumping to a document or posting a document should be performed by real users, not the RFC user. Setting this flag will force users to log on with their own credentials in order to process the document. They only need to log on to a remote system once per session to process documents of that system.

### <span id="page-11-0"></span>Configure an umbrella system

To configure an umbrella system, complete the following steps.

- 1. Make sure the prerequisites are fulfilled.
- 2. In the expert IMG, click **Change system settings > Umbrella Solution > Umbrella source systems** (/EBY/PDUM\_VSYSC).
- 3. In change mode, add a new entry.
- 4. Enter a system ID for the remote system whose documents should be available in the umbrella system and a corresponding background RFC destination. We recommend using trusted RFCs so that users do not have to log on when accessing remote systems. See the SAP documentation for information on trusted RFCs.

**Tip**: You can click the **Detail view** button to view and edit the RFC destination.

- 5. (Optional, only if not using trusted RFCs). Enter a dialog/online RFC destination. This will force users to log on to process documents. Within a session, log on is only necessary for the first processing action for that system.
- 6. Repeat steps 3 to 5 for each remote system that should be available in the umbrella system.
- 7. Click **Save**.
- 8. Run the /EBY/ICIV\_DOC\_SYNCHRONIZE program for each remote system to make the documents available in the umbrella system.

After the initial import of existing documents, you can create and schedule variants for each remote system and use a dynamic document date to import new documents from the remote system. For example, schedule the program to run in the early hours of the morning and set the document date to the current date -1 using the variant selection variables. This will bring all documents created on the previous day into the umbrella system.

### <span id="page-11-1"></span>Configure remote function modules

The default system settings for the umbrella solution specify which function modules require the user to log on in order to process a document. For example, to display the invoice or the PO document, the user must log on. Within a session, log on is only necessary for the first processing action for that system.

**Important**: Do not make changes in the default system settings.

You can override the default system settings for the dialog remote function modules.

For example, if you do not want to force log on for displaying the workflow status, add the */EBY/ICIV\_UM\_RFC\_WC\_STATUS\_DIS* function module and check the **Remove** option.

You can add any function modules from the following function groups:

- */EBY/PDUM\_RFC*
- */EBY/ICIV\_UM\_RFC*
- */EBY/ICWC\_UM\_RFC*
- */EBY/PDUM\_WC\_RFC*

To configure remote function modules, complete the following steps.

- 1. Go to /EBY/PDUM\_VFMDC (Expert IMG > **Change system settings > Umbrella Solution > Dialog Remote Function Modules**).
- 2. In change mode, add a new entry.
- 3. Enter the remote system ID or leave blank if the setting should apply for all remote systems.
- 4. Enter the function module name.
- 5. To disable a default function module setting, check **Remove**
- 6. Click **Save**.

### <span id="page-12-0"></span>Map umbrella workflow descriptions

Workflows may have different descriptions in different systems, making it difficult for the processor to decide which workflow to choose. You can therefore map the workflow descriptions of the remote systems to a unified workflow description in the umbrella system.

The unified workflow description is only displayed on workflow start and not, for example, when forwarding a workflow step.

To map workflow descriptions, complete the following steps.

- 1. In the expert IMG, click **Change system settings > Umbrella Solution > Workflow description mapping** (/EBY/PDUM\_VWCMC).
- 2. Enter the system ID of the remote system and the workflow ID of the remote system workflow.
- 3. In the **Workflow description** field, enter the unified description.
- 4. Repeat steps 2 and 3 for all remote workflow IDs that should be mapped to this unified workflow description.
- 5. Click **Save**.

### <span id="page-12-1"></span>Use centralized umbrella workflows

Instead of [mapping workflow descriptions](#page-12-0) between the umbrella system and the remote system, you can define centralized workflows in the umbrella system. In this case, workflows defined in the remote systems are not available.

As soon as you have activated at least one workflow for Incoming Invoices in the umbrella system, all workflows in the remote systems are no longer accessible.

Centralized umbrella workflows are defined in the /EBY namespace. If you wish to use custom logic to modify the workflow, you must use the Workflow handling, Workflow steps handling or Workflow email handling BAdI instead of a User Exit.

**Note**: The use of centralized workflows requires a global workflow license (WC).

To use centralized workflows, complete the following steps.

- 1. In the umbrella system, in the **IV Incoming Invoices IMG**, click **Initial settings > Workflow**
- 2. Configure and activate the workflows that you want to use.

## <span id="page-14-0"></span>Customize the SAP GUI detail screen

### <span id="page-14-1"></span>Configure an SAP GUI static tab

You can customize the tabs in the SAP GUI document detail screen. For example, you can replace or hide the standard tabs or add your own customized tabs. Customized tabs can be statically defined or generated dynamically at runtime.

**Note**: You can only create one custom runtime generated tab. You can create up to 12 statically defined tabs.

To create statically defined tabs, you can use an existing screen from the standard function group or you can define a static detail screen in a customer function group. To define a screen in a customer function group, you must also define a customer handler class.

To create a static tab, complete the following steps.

- 1. Create a customer function group by copying the standard function group in SE80. The standard function group will be called */EBY/SAPLPDxx\_VIEW\_SCREENS*, *EBY/PDXX\_DETAILSCREEN*, or similar and will be contained in the */EBY/PDXX/VIEW* package (where 'XX' stands for the document object type).
- 2. Create a screen in the newly created function group and add the necessary fields.
- 3. Rename the handler function module called */EBY/PDXX\_VIEW\_SET\_HANDLER*, */EBY/PDXX\_DETAILSCREEN*, or similar, in the newly created function group to a customer name.
- 4. Redefine the */EBY/CL\_PDVI\_DETAIL\_SUBSC* class or, preferably, the existing detail screen handler class (which inherits from */EBY/CL\_PDVI\_DETAIL\_SUBSC*) for the document object type, for example, */EBY/CL\_PDPO\_DETAIL\_SUBSC*.
- 5. Put the renamed function module from step 3 in the redefined */EBY/IF\_PDVI\_DETAILSCR\_HANDLER~SET\_HANDLER* method of the class from step 4.
- 6. In transaction */EBY/PDVI\_VDSTC* (*/EBY/PDVI\_CDSTC* table), in the detail screen tab configuration, enter the customer function group and handler class.

### <span id="page-14-2"></span>Configure the SAP GUI background screen

The PROCESS DIRECTOR SAP GUI background screen determines the amount of space available for the tab pages in the header data area. You can increase or reduce the space available by selecting from pre-defined screen layouts.

To configure the SAP GUI background screen, complete the following steps.

- 1. In the expert IMG, click **Change system settings > Presentation and interface > SAP GUI detail screen > Background detail screen** (/EBY/PDVI\_VDBSC).
- 2. In change mode, add a new entry.
- 3. Enter the program name */EBY/SAPLPDVI\_SCREEN*.
- 4. Use search help to select a layout. You can choose a screen layout with tabs or one without tabs.
- 5. Click **Save**.

### <span id="page-15-0"></span>Configure the SAP GUI basic screen

The PROCESS DIRECTOR SAP GUI basic screen displays fields above the header data tab pages. By default, the document status, document number and processor are displayed, but you can add other fields.

The fields you add must be available in the header data view model field catalog. If you want to add custom fields, you must first add these to the appropriate PROCESS DIRECTOR interface structure. See *Add a customer-specific field* in the *PROCESS DIRECTOR Configuration Guide* for more information.

To add a field to the basic screen, complete the following steps.

- 1. In transaction SE80, create a custom function group by copying the standard function group */EBY/PDVI\_BASICSCREEN*.
- 2. Copy the function module */EBY/PDVI\_BASICSCREEN\_SET\_HL* to a custom function module.
- 3. Add your field to screen 910, or create your own screen and add the field to it. Check the **Output only** option in the **General attributes** tab if the field should be read-only.
- 4. In the *TOP* include of your new function group:
	- 1. Replace the standard include name in the con repid constant with the name of the function group you just created.
	- 2. Add the structure that contains your field to the TABLES statement next to the /EBY/PDVI\_SBASIC\_BO structure.
- 5. Save and activate.
- 6. Create a new handler class that inherits from the */EBY/CL\_PDVI\_SCREEN\_BASIC* class.
- 7. In the **Methods** tab, add a new entry *CONSTRUCTOR*, making sure that the visibility is set to **Public**.
- 8. Double-click the new *CONSTRUCTOR* method and add these entries:
	- *mc\_repid = your function group*
	- *mc\_var\_header = your document model structure*
- 9. In the expert IMG, click **> Change system settings > Presentation and interface > SAP GUI detail screen > Basic screen** (/EBY/PDVI\_VDBSC).
- 10. In change mode, add a new entry.
- 11. Enter the name of your function group, screen 0910 (or your own screen number if you created a new one) and your new handler class.
- 12. Click **Save**.

## <span id="page-16-0"></span>Customize menus and buttons

### <span id="page-16-1"></span>Customize Web Application buttons

You can customize the actions (that is, the buttons) that are available in the Web Application. For example, you can add or remove buttons, and change the label, icon, tooltip and position of the buttons on the Actions bar.

**Note**: These settings determine the general availability of an action button. You can also exclude actions for a specific document status, for workflows in general, or for a specific workflow step.

**Tip**: You can also create custom buttons for the Web Application that connect to an external web server instead of a PROCESS DIRECTOR action. See the *PROCESS DIRECTOR Web Application Configuration Guide* for details.

To customize actions, complete the following steps.

- 1. Go to [/EBY/PDWA\\_CACTC](#page-16-2) (Expert IMG > **Change system settings > Web Application > Available actions**).
- 2. In change mode, add a new entry.
- 3. Enter the [settings](#page-16-2) for the action.
- 4. Click **Save**.

#### <span id="page-16-2"></span>Available actions for Web Application settings

#### /EBY/PDWA\_CACTC

#### Expert IMG **> Change system settings > Web Application > Available actions**

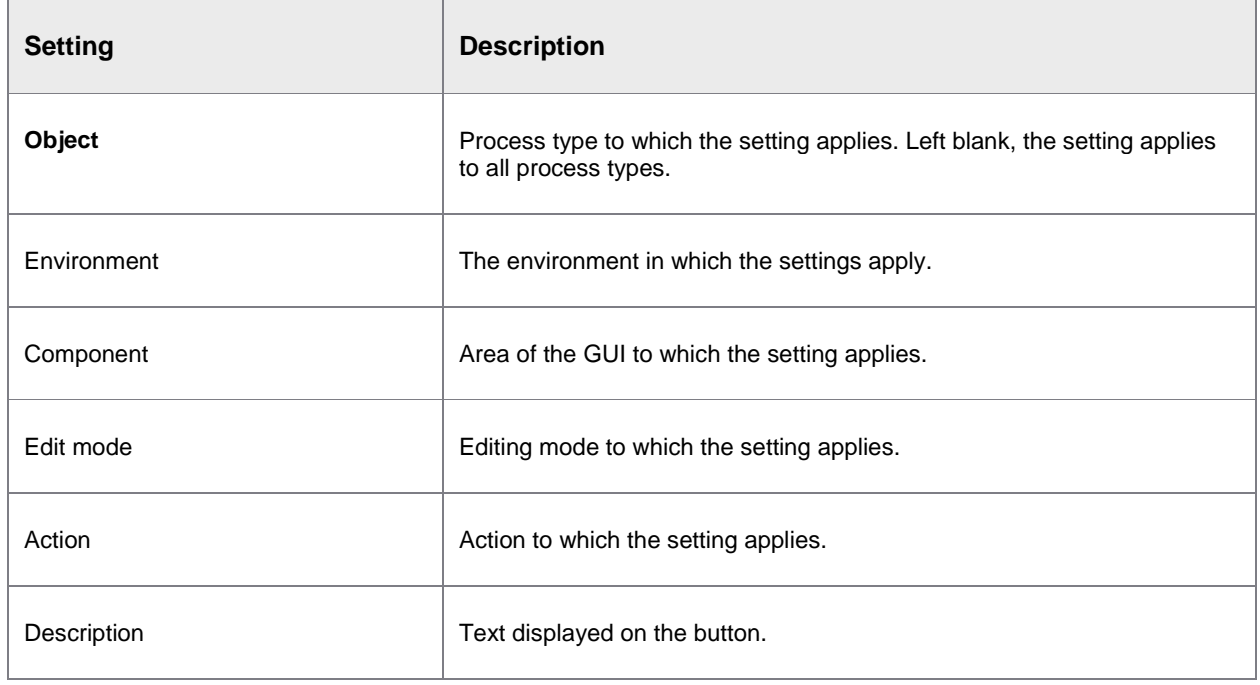

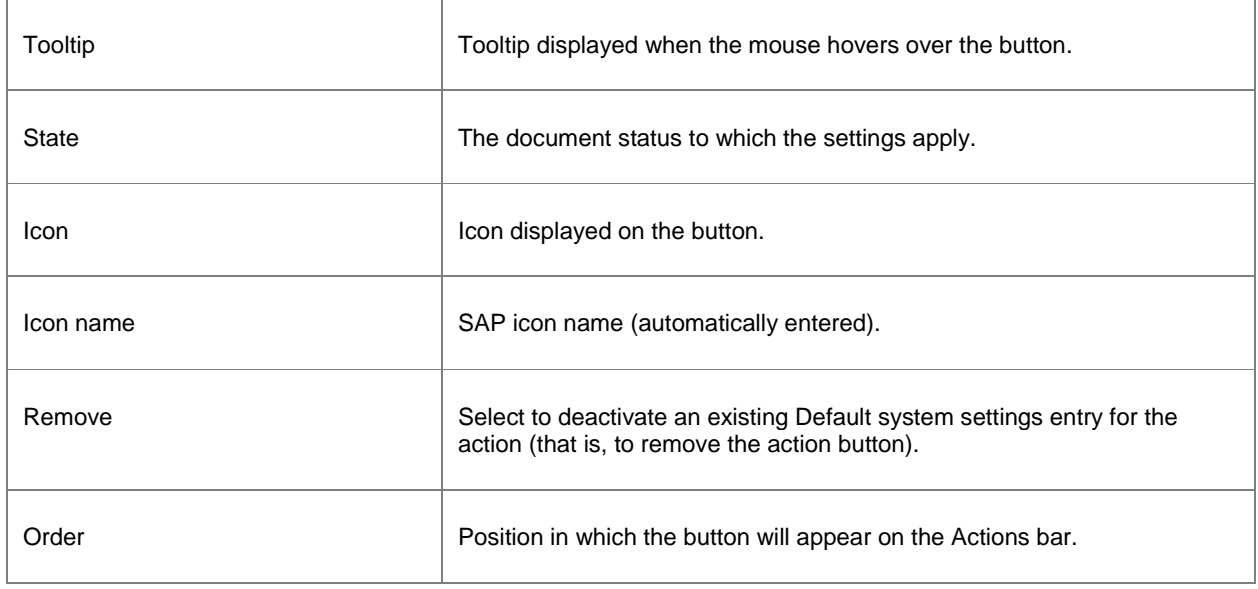

### Examples

#### Add an action button

This example adds the **Reject document** button to the Web Application Actions bar for Customer Orders in the document overview list.

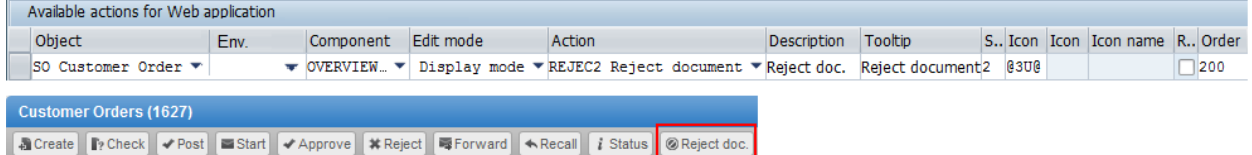

#### Remove an action button

This example removes the **Post** button from the Web Application Actions bar for Requisitions in the document detail view.

**Note**: You must select the **Remove** check box to deactivate the default system setting for this button.

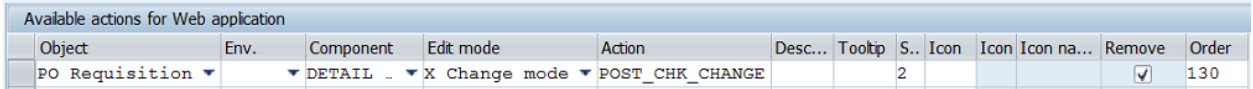

### Change label, tooltip and icon

This example changes the button label, icon and tooltip text for the workflow recall button in the document overview list and the document detail view. Since the **Object** field is blank, it applies for all process types.

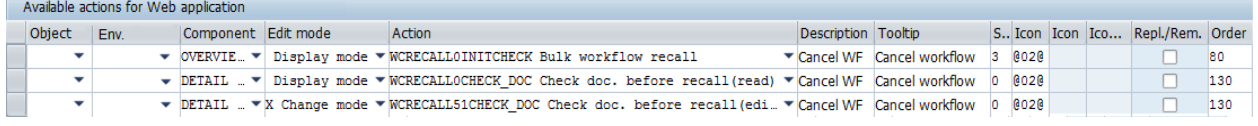

Before

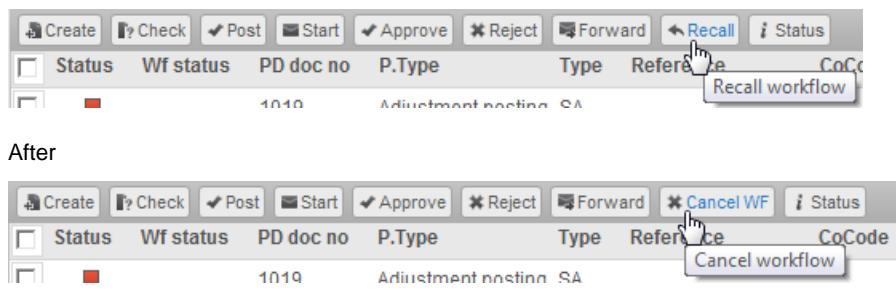

#### Change position

This example positions the **Status** button between the **Start** and **Approve** buttons on the Actions bar in the document overview list. Since the **Object** field is blank, it applies for all process types.

To change the position of the **Status** button, complete the following steps.

1. Check in **Default system settings > Web Application > Available actions** the standard position (in the **Order** field) of the buttons **Start** and **Approve**. Do not make changes here!

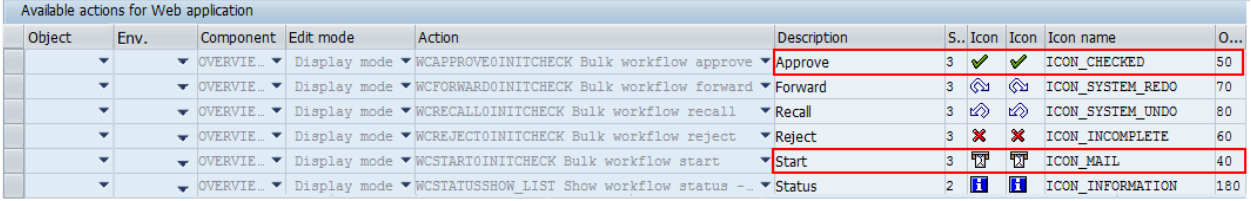

2. For the **Status** button, assign an **Order** value between 40 and 50 in **Change system settings > Web Application > Available actions**.

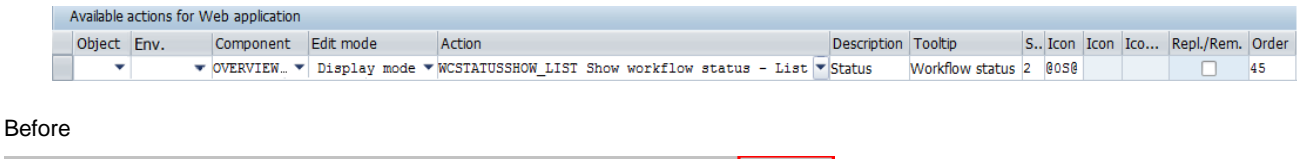

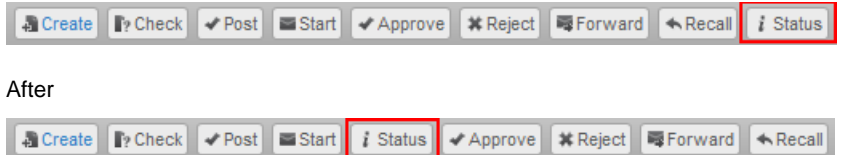

### <span id="page-18-0"></span>Customize SAP GUI buttons

You can customize the buttons that are available on the PROCESS DIRECTOR SAP GUI Application toolbar. For example, you can add or remove buttons and change the label, icon, tooltip and position of the buttons.

PROCESS DIRECTOR provides a standard toolbar configuration for each standard process type. Not all available buttons are displayed for all process types by default. For example, the standard buttons **Create** and **Copy** are not displayed by default for Customer Orders. If you want users to be able to create and copy Customer Orders, you must add these buttons to the custom toolbar. You can also add custom buttons, that is, buttons for functions that are not available by default.

First, you will need to find the appropriate function codes for the button that you want to change in the standard menu structure:

- 1. Go to /EBY/PDVI\_VMEN (Expert IMG **> Default system settings > Presentation and interface > Menu structure, user commands and object type assignment > Menu structure and user commands**).
- 2. Find the toolbar function code for the process type that you want to change. This is usually *XX\_BUT\_CHANGE*, whereby *XX* is the ID of the process type, for example, *PO\_BUT\_CHANGE* for requisitions, or *DN\_BUT\_CHANGE* for Goods Receipts.
- 3. Find the button function code. You can easily recognize button function codes because they have no reference function code.
- 4. Make a note of these function codes.

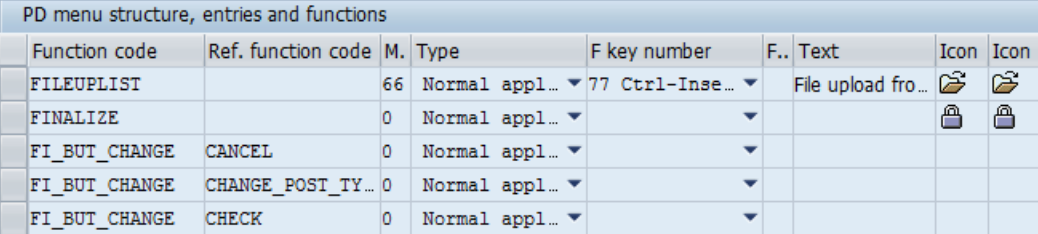

You can then make changes:

- 1. Go to /EBY/PDVI\_VMENC (Expert IMG **> Change system settings > Presentation and interface > Custom menu structure, user commands and object type assignment > Menu structure and user commands**).
- 2. In change mode, add a new entry.
- 3. Enter the settings.
- 4. Click **Save**.

#### Examples

#### Add a standard button

In this example, we will add the **Create** button to the Customer Orders toolbar.

- 1. In the **Function code** field, enter the function code for the toolbar, in this example, *SO\_BUT\_CHANGE*.
- 2. In the **Ref. func. code** field, enter the function code for the button, in this example, *CREATE*.

Note that these are the only fields you need to fill; all other settings will be inherited from the standard system entry.

- 3. Click **Save**.
- 4. Go to PDVI\_VUCOC (**Change system settings > Presentation and interface > Assign function codes to actions**).
- 5. In change mode, add a new entry.
- 6. Select the appropriate component and display mode.
- 7. Enter the function code that you noted down in step 1.
- 8. Select the appropriate action.
- 9. Click **Save**.

#### Hide a button

- 1. In change mode, add a new entry.
- 2. In the **Function code** field, enter the function code for the toolbar, for example, *PO\_BUT\_CHANGE*.
- 3. In the **Ref. func. code** field, enter the function code that you noted down in step 1.
- 4. Check **Replace/Remove**.
- 5. Click **Save**.

## <span id="page-21-0"></span>Develop BAdIs

### <span id="page-21-1"></span>What is a BAdI?

PROCESS DIRECTOR provides a number of [predefined BAdIs](#page-21-2) as extension points for customer coding. This chapter explains how to create a BAdI implementation and describes the platform BAdIs, that is, those that apply to all process types. For information on process-specific BAdIs, see the *PROCESS DIRECTOR Reference Guide*.

BAdIs are a new SAP enhancement technology based on ABAP Objects. Like User Exits, they enable customers to add their own functionality without modifying the standard program. BAdIs have two views: the definition view and the implementation view. In the implementation view, users of BAdIs can create their own implementations that will be executed via enhancement calls from within the standard.

BAdI methods are just as easy to use as the function module based User Exits you may already be familiar with from INVOICE COCKPIT by ReadSoft, but offer more power and flexibility, as they are based on the more modern Business Add-In (BAdI) technology. For example, they allow for multi-level system landscapes (SAP, partner, customer, country, industry, etc. versions) and may be reusable, that is, they can be used actively by any number of customers at the same time. They can also be defined according to filter values.

The actual program code is enhanced using ABAP Objects, but you do not need to understand ABAP Objects in order to use BAdIs. You can use standard procedural ABAP programming, which you add to the appropriate BAdI method. Note, though, that ABAP Objects class methods have stricter syntax rules than ABAP code outside of classes, so you should take care not to use any obsolete language constructs in your implementation coding. We recommend that you read the [Best practice guidelines for BAdIs](#page-23-1) before you create your first BAdI implementation.

<span id="page-21-2"></span>PROCESS DIRECTOR provides the following predefined user exits / BAdIs as extension points for customer coding. In addition to these standard platform user exits / BAdIs, process type specific user exits / BAdIs are available for individual process types. See the *PROCESS DIRECTOR Advanced Configuration Guide* for more information on developing BAdI implementations.

#### **Basic**

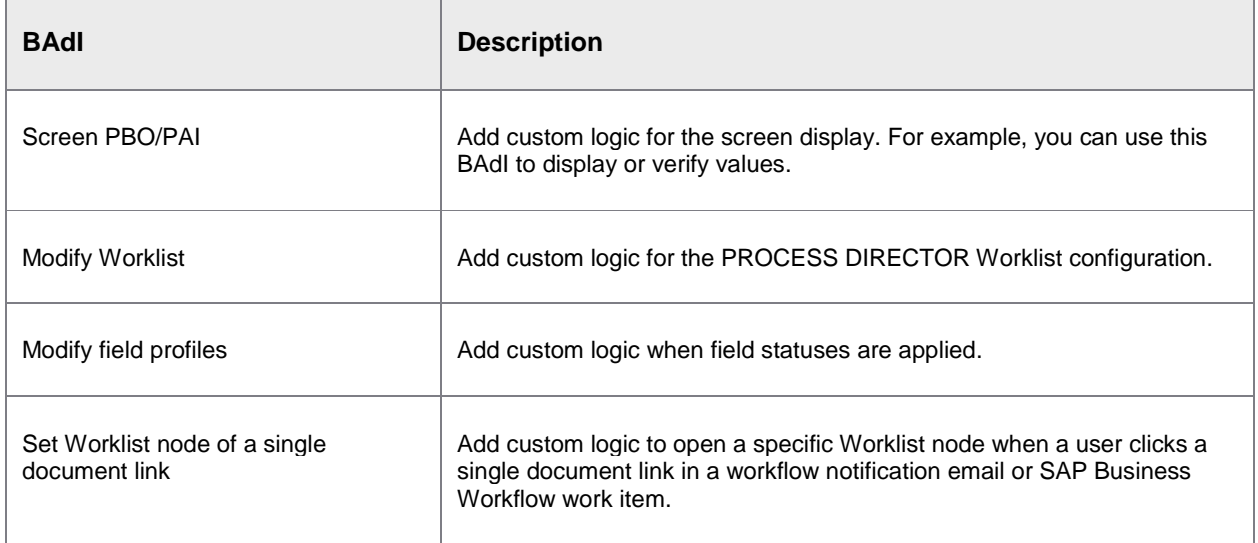

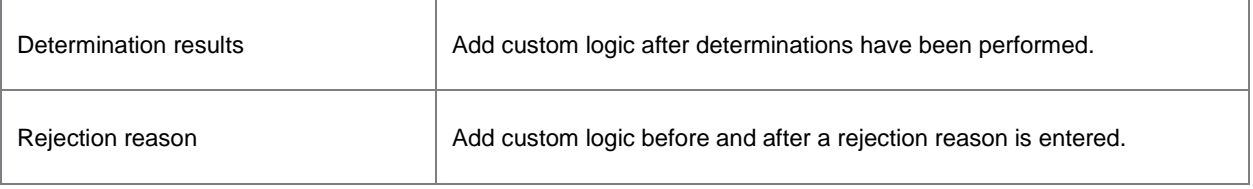

#### **Web Application**

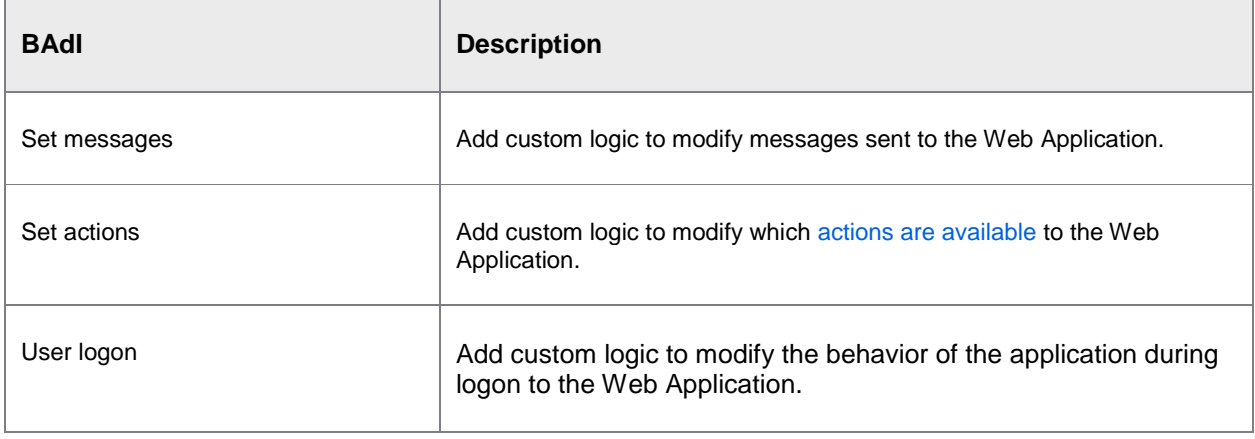

#### **Workflow**

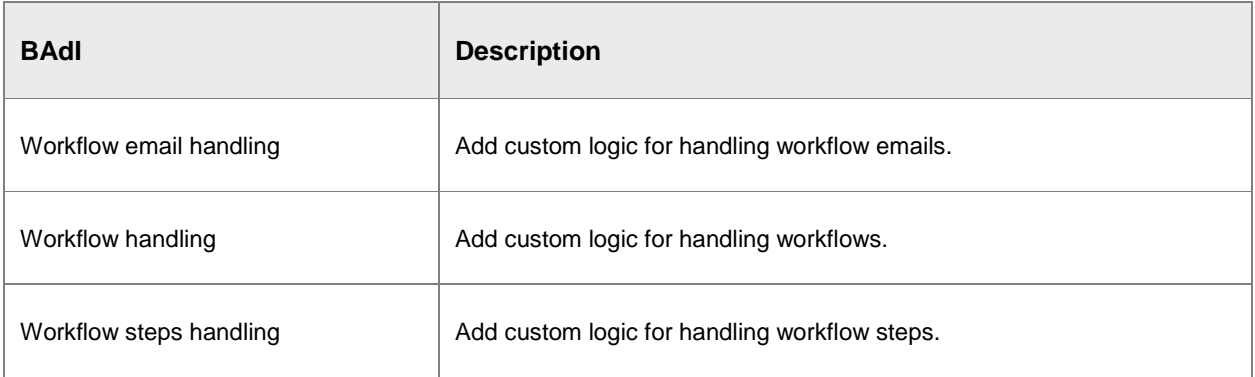

### <span id="page-22-0"></span>Create a BAdI implementation

To create a user exit/BAdI implementation, complete the following steps.

- 1. In the process type IMG, expand the activity **User exits / BAdIs**.
- 2. Select the user exit / BAdI that you want to implement.
- 3. Click the **Create Implementation** button.
- 4. In the **Information** popup, click the **Continue** button.
- 5. In the **Create Enhancement Implementation** dialog box, enter a name for the enhancement implementation and a short description for your implementation of the BAdI and click the **Continue** *D* button.

<span id="page-23-1"></span>**Note**: An enhancement implementation is a container for BAdI implementations.

- 6. In the **Create Object Directory Entry** dialog box, enter the name of the package and click the **Save (Enter)** button.
- 7. In the **Create BAdI Implementations for Existing BAdI Definitions** table, enter the name of the BAdI implementation and its implementation class.
- 8. Click the **Continue** button.
- 9. In the **Enhancement Implementation Change** dialog box, for your BAdI implementation, select the **Implementing Class** option to display the list of methods.
	- 1. In the right pane, double-click the method you want to use.

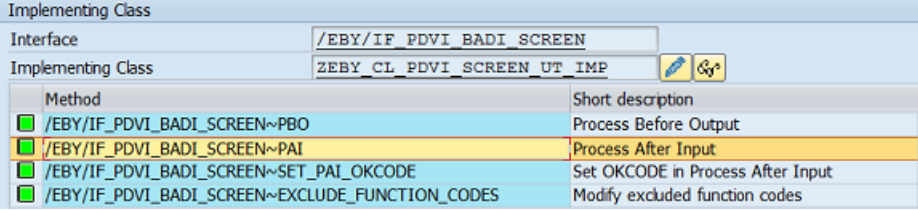

#### 2. Add your coding.

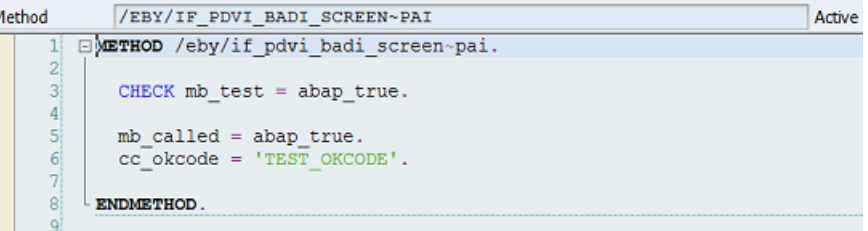

10. Save your changes and click the **Activate** button to activate the BAdI.

### <span id="page-23-0"></span>Best practice guidelines for BAdIs

#### **General best practice guidelines**

**Important note**: PROCESS DIRECTOR user exits / BAdIs are implemented as ABAP Objects class methods, which have stricter syntax rules than ABAP code outside of classes. Therefore, you should take care not to use any obsolete language constructs in your implementation coding.

Specific user exits / BAdIs may have additional guidelines of their own. However, these general rules apply to the coding for all BAdI implementations:

#### **Using filter-dependent BAdIs**

For filter-dependent BAdIs, filters can be defined on literal field values and/or *CP* [patterns.](http://help.sap.com/abapdocu_70/en/ABENLOGEXP_STRINGS.htm)

To preserve compatibility with SAP 4.6C systems, PROCESS DIRECTOR does not support wildcards (\*) in filter fields. This means that if you need a BAdI that supports all PROCESS DIRECTOR object types, you must create a BAdI implementation for each object type.

#### **Issuing messages**

- To issue messages, your coding should use the static methods provided for this purpose by the class */EBY/CL\_PDBO\_EXC*, such as *ADD\_MSG* or *ADD\_BAPIMSG*. These are similar to the helper function module */COCKPIT/OBJ\_MESSAGE\_APPEND* in INVOICE COCKPIT. Use the constants provided as */EBY/CL\_PDBO\_EXC* class attributes to set the appropriate message group.
- After calling a static wrapper method to issue a message, always add a dummy entry for the message. This ensures that the message is correctly cross-referenced.
- Keep in mind that although you can issue messages, you cannot read messages that have been previously issued. That is, PROCESS DIRECTOR user exits / BAdIs do not offer a functional equivalent to the *CT\_MESSAGES* parameter in INVOICE\_COCKPIT user exits.

#### **Making BAPI calls**

Whenever possible, your coding should use the convenience methods provided by the wrapper class */EBY/CL\_BAPI* to make BAPI calls.

#### **Accessing customer-specific fields**

Do not directly access customer-specific fields. Instead, use the *MOVE-CORRESPONDING* pattern.

#### **Writing a document back to the database**

To write a document back to the database in your user exit / BAdI implementation coding, you can call */EBY/CL\_PDBO\_SESSION=>MR\_SESSION->UPDATE*, passing the document's *IR\_OBJECT* reference. This reference is usually exposed to the user exit /BAdI method as an *IMPORTING* parameter.

**Important note**: Any data modifications you have made to *CHANGING* parameters will *not* be written back to the database at this point. This is due to the fact that document object model structures passed in as *CHANGING* parameters are copied back to the object by the PROCESS DIRECTOR user exit / BAdI framework after the user exit / BAdI method exits. Therefore, if you want your data modifications to be written back to the database, you must make them via the *IR\_OBJECT* reference.

#### **Accessing the PROCESS DIRECTOR runtime context**

- The user session context is available everywhere via the static attribute *MR\_CONTEXT* of the class */EBY/CL\_PDBO\_CONTEXT*.
- If you use standalone helper classes in your coding, put them in an independent package. If you do not want to instantiate a helper object every time the user exit / BAdI method is executed, you can save an object reference to the user session context using the */EBY/CL\_PDBO\_CONTEXT* instance method *SET\_ATTR\_DEF*.
- To run a PROCESS DIRECTOR action, call the */EBY/CL\_PDBO\_CONTROLLER* instance method *RUN1*, passing the action logical name as the importing parameter *IC\_ACTION*. For example, you can create a new document by passing the action logical name *CREAT1*.

#### **Testing and support**

- You may not do customer development in the /EBY/ namespace.
- Keep a copy of all the customer-specific developments. This will help you to successfully escalate support cases to third-level support.
- Do not rely on multiple use BAdI implementations being called in a specific order.
- If you have customer logic that is amount related, always test it with JPY and any other currencies that might be used by the customer.
- Equivalent of INVOICE COCKPIT shadow customizing in PROCESS DIRECTOR? Use a *CHECK syuname = '...'* statement at the beginning of each method body.

## <span id="page-26-0"></span>Create custom rules

### <span id="page-26-1"></span>About custom rules

PROCESS DIRECTOR provides the following class templates to assist you in creating your own custom presets, checks and determinations.

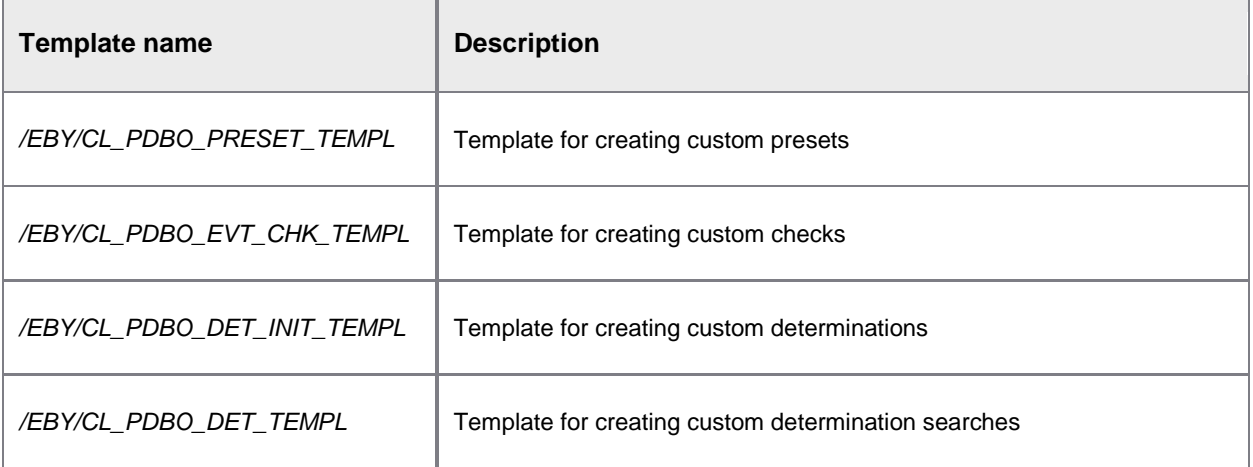

These templates provide pre-defined methods to which you can add your own coding. Guidance is provided in the template coding in the form of commented explanations, instructions and examples.

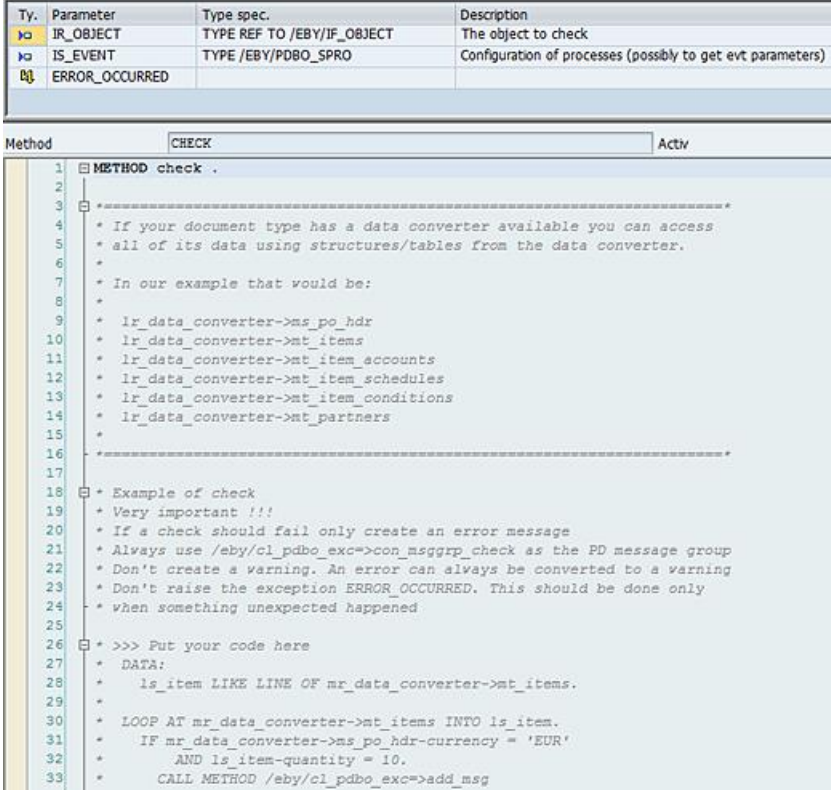

#### <span id="page-27-1"></span>**Data converters**

Along with the templates, PROCESS DIRECTOR provides data converters to simplify document data handling. A data converter is available for each standard process type. It is named */EBY/CL\_PDx\_BADI*, whereby *x* is the ID of the process type, for example, */EBY/CL\_PDPO\_BADI* for the Requisitions data converter. If a data converter is not available for a process type (for example, for custom process types), you can use the generic data converter */EBY/CL\_PDBO\_BADI*. You specify which data converter you want to use in the **Attributes** tab of the class:

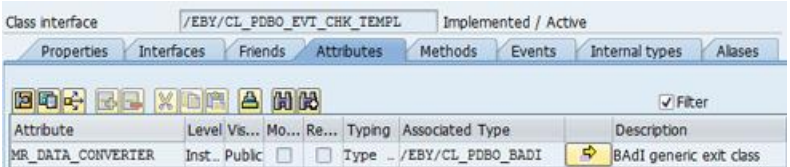

### <span id="page-27-0"></span>Create a custom preset

PROCESS DIRECTOR provides the preset class template */EBY/CL\_PDBO\_PRESET\_TEMPL* to assist you in developing your own presets.

The presets configuration program requires that a preset class is tagged with an interface. PROCESS DIRECTOR provides a tagging interface for all standard process types. It is named */EBY/IF\_PDx\_PRESET*, whereby *x* is the ID of the process type, for example, */EBY/IF\_PDPO\_PRESET* for the Requisitions tagging interface. If a tagging interface is not available for a process type (for example, for custom process types), you must create this interface and add it to the **Interfaces** tab of the class.

To create your own preset class, complete the following steps.

- 1. In SE24, copy the class */EBY/CL\_PDBO\_PRESET\_TEMPL* and add your own description.
- 2. In the **Interfaces** tab of your new class, add the appropriate tagging interface.
- 3. In the **Attributes** tab of your new class, enter the appropriate [data converter](#page-27-1) in the **Associated Type** field of the *MR\_DATA\_CONVERTER* attribute.
- 4. In the **Methods** tab, double-click the *PROCESS* method and make your coding changes. Make sure that you uncomment the appropriate section, depending on which data converter you are using.

```
Method
                 /EBY/IF PDBO PRESET~PROCESS
                                                                                   Activ
29
30<sup>1</sup>* If your document type has a data converter available leave that part
31* of the code uncommented:
3233<sup>1</sup>\phi * CALL METHOD specific_data_converter
34EXPORTING
      +35
            ir object = ir object
             ir_context = ir_context<br>is_preset = is_preset
36
      \star37
      \starCHANGING38<sup>1</sup>\pmc_value = c_value<br>cs_value = cs_value39\star40<sup>1</sup>\star41\pmEXCEPTIONS
42<sup>1</sup>\rightarrowOTHERS
                            = 1.43\frac{1}{2} * IF sy-subrc <> 0. RAISE error occurred. ENDIF.
4445 白 *========
46* If your document type does not have a data converter available
47
     \frac{1}{x} uncomment the code below and comment the code above:
48<sup>49</sup> 中 * CALL METHOD generic_data_converter
          EXPORTING
50<sup>1</sup>\pmir_object = ir_object
51ir_context = ir_context<br>is_preset = is_preset
52\pm53\starCHANGING
54\pmc_value = c_value<br>cs_values = cs_values
55
      \star56\star57EXCEPTIONS
58
            OTHERS
                            = 1.59+ IF sy-subrc <> 0. RAISE error occurred. ENDIF.
60
61
```
5. Save and activate the class.

After you have created your preset, you can add it to the presets configuration. See *Add a preset* in the *PROCESS DIRECTOR Configuration Guide* for more information.

### <span id="page-28-0"></span>Create a custom check

PROCESS DIRECTOR provides the check class template */EBY/CL\_PDBO\_EVT\_CHK\_TEMPL* to assist you in developing your own checks.

The checks configuration program requires that a check class is tagged with an interface. PROCESS DIRECTOR provides a tagging interface for all standard process types. It is named */EBY/IF\_PDx\_CHK*, where *x* is the ID of the process type, for example, */EBY/IF\_PDPO\_CHK* for the Requisitions tagging interface. If a tagging interface is not available for a process type (for example, for custom process types), you must create this interface and add it to the **Interfaces** tab of the class.

To create your own check class, complete the following steps.

- 1. In SE24, copy the class */EBY/CL\_PDBO\_EVT\_CHK\_TEMPL* and add your own description.
- 2. In the **Interfaces** tab of your new class, add the appropriate tagging interface.
- 3. In the **Attributes** tab of your new class, enter the appropriate [data converter](#page-27-1) in the **Associated Type** field of the *MR\_DATA\_CONVERTER* attribute.
- 4. In the **Methods** tab, double-click the method *CHECK* and redefine it in accordance with customer requirements.
- 5. If you want to perform the check only for specific documents or documents sublevels, redefine the *GET\_OBJECTS* method accordingly. In most cases, this is not necessary.
- 6. Save and activate the class.

After you have created your check, you can add it to the checks configuration. See *Add a check* in the *PROCESS DIRECTOR Configuration Guide* for more information.

**Important**: Always use */eby/cl\_pdbo\_exc=>con\_msggrp\_check* as the PD message group. If a check should fail, only create an error message. Do not create a warning. Errors can always be converted to a warning in the check configuration settings. Do not raise the exception *ERROR\_OCCURRED*. This should be done only when something unexpected happened.

### <span id="page-29-0"></span>Create a custom determination

PROCESS DIRECTOR provides the determination class templates */EBY/CL\_PDBO\_DET\_INIT\_TEMPL* and */EBY/CL\_PDBO\_DET\_TEMPL* to assist you in developing your own determinations.

The determinations configuration program requires that a determination class is tagged with an interface. PROCESS DIRECTOR provides a tagging interface for all standard process types. It is named */EBY/IF\_PDx\_DET*, whereby *x* is the ID of the process type, for example, */EBY/IF\_PDPO\_DET* for the Requisitions tagging interface. If a tagging interface is not available for a process type (for example, for custom process types), you must create this interface and add it to the **Interfaces** tab of the class.

To create your own determination class, complete the following procedures.

- 1. [Create the new determination](#page-29-1)
- 2. [Create a new determination search](#page-29-2)

### <span id="page-29-1"></span>Create the new determination

To create a new determination, complete the following steps.

- 1. In SE24, copy the class */EBY/CL\_PDBO\_DET\_INIT\_TEMPL* and add your own description.
- 2. In the **Interfaces** tab of your new class, add the appropriate tagging interface.
- 3. In the **Attributes** tab of your new class, enter the appropriate [data converter](#page-27-1) in the **Associated Type** field of the *MR\_DATA\_CONVERTER* attribute.
- 4. In the **Methods** tab, double-click the method *GET\_RESULT\_TYPE* and redefine it in accordance with customer requirements.
- 5. If you want to perform the determination only for specific documents or documents sublevels, redefine the *GET\_OBJECTS* method accordingly. In most cases, this is not necessary.
- 6. Save and activate the class.

#### <span id="page-29-2"></span>Create a new determination search

To create a new determination search, complete the following steps.

- 1. In SE24, copy the class */EBY/CL\_PDBO\_DET\_TEMPL* and add your own description.
- 2. In the **Interfaces** tab of your new class, add the appropriate tagging interface.
- 3. In the **Attributes** tab of your new class, enter the appropriate [data converter](#page-27-1) in the **Associated Type** field of the *MR\_DATA\_CONVERTER* attribute.
- 4. In the **Methods** tab, redefine the *DETERMINE* and *UPDATE* methods in accordance with customer requirements.
- 5. You may also want to add a message to the *CREATE\_MESSAGE* method that will be displayed if a determination search returns no result or more than one result.
- 6. Save and activate the class.

Repeat these steps if you want to add more searches for the determination.

After you have created your determination, you can add it to the determinations configuation. See *Add a determination* in the *PROCESS DIRECTOR Configuration Guide* for more information.

## <span id="page-31-0"></span>Define a document status

PROCESS DIRECTOR provides standard document statuses for each process type. Some process types also ship with standard document substatuses. See the *PROCESS DIRECTOR Reference Guide* for detailed information on document statuses/substatuses for a specific process type.

You can add to these statuses or replace/remove them in the customer-level customizing, and define your own status icons.

### <span id="page-31-1"></span>Define document status/substatus

To define a document status or substatus, complete the following steps.

- 1. To create a customer-specific:
	- Status, go to /EBY/PDBO\_VSTAC (expert IMG > **Change system settings > Model > Document statuses/substatuses > Customer document statuses**).
	- Substatus go to /EBY/PDBO\_VSSTC (expert IMG > **Change system settings > Model > Document statuses/substatuses > Customer document substatuses**).
- 2. In change mode, add a new entry.
- 3. Enter a two-character ID. To override a system status/substatus, use search help to select it, and then select the **Remove** check box.
- 4. Click **Save**.

### <span id="page-31-2"></span>Define icons for document status/substatus

To define icons for a document status or substatus, complete the following steps.

- 1. To define customer-specific icons for a:
	- Status, go to /EBY/PDVI\_VSTAC (expert IMG > **Change system settings > Presentation and interface > Status/substatus - define document icons > Document status icons**).
	- Substatus, go to /EBY/PDVI\_VSSTC (expert IMG > **Change system settings > Presentation and interface > Status/substatus - define document icons > Document substatus icons**).
- 2. In change mode, add a new entry.
- 3. Select a status/substatus and an icon.
- 4. Click **Save**.

#### <span id="page-31-3"></span>Map message number to substatus code

To map a message number to a substatus code, complete the following steps.

- 1. Go to /EBY/PDBO\_VM2SC (expert IMG > **Change system settings > Model > Document statuses/substatuses > Customer Mapping message number to substatus code**).
- 2. In change mode, add a new entry.
- 3. Fill in the required fields.

**Note**: To override a system message for a substatus, use search help to select it, and then select the **Remove** check box.

4. Click **Save**.

## <span id="page-33-0"></span>Configure a popup

You can customize some of the pop-up dialog boxes in PROCESS DIRECTOR. For example, you can configure the pop-up dialog box that opens when a user creates a new master data maintenance request.

To find out which pop-up dialog boxes you can configure for a specific process type, complete the following step.

 In the expert IMG for that process type, go to /EBY/PDBO\_VC\_POPUP (**Default system settings > Other > Popup title, fields and dropdowns**).

**Note**: Do not make changes in the default system settings, this is for reference only.

You can change the popup title, the fields displayed in the popup and their attributes, and the values available in dropdown lists in the popup.

Go to the appropriate transaction and enter the required settings:

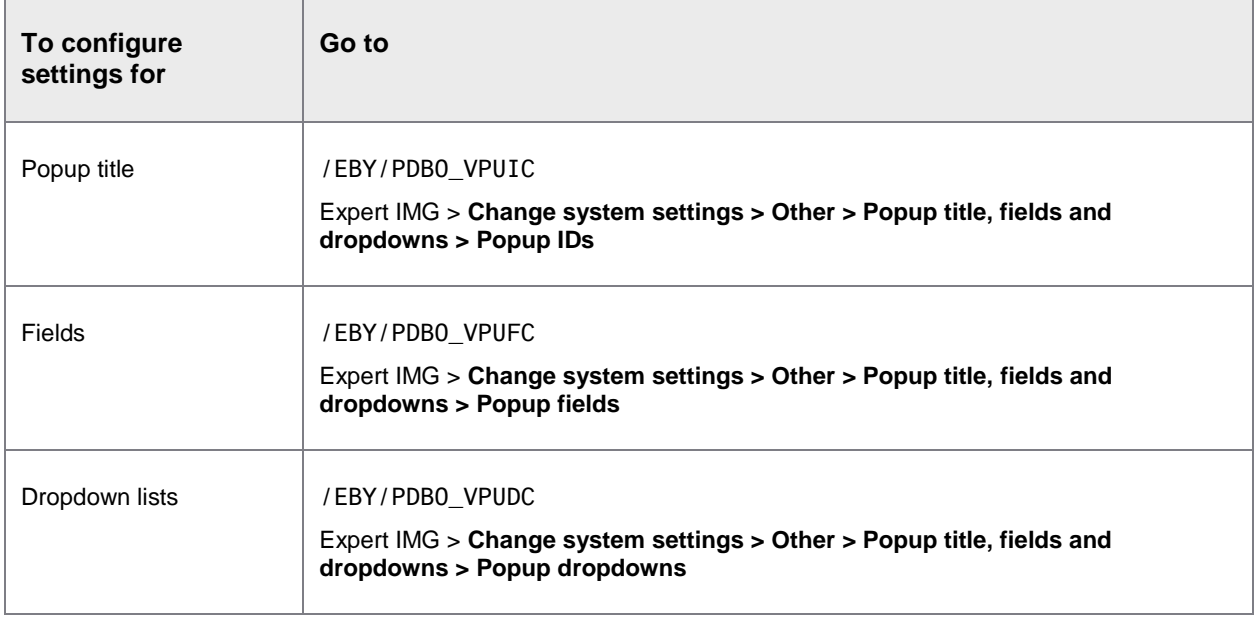

### <span id="page-33-1"></span>Change the popup title

To change the popup title, complete the following step.

• In /EBY/PDBO\_VPUIC, select the popup ID and enter the new popup title.

### <span id="page-33-2"></span>Configure fields

#### **Add a new field**

To add a new field, complete the following steps.

- 1. In /EBY/PDBO\_VPUFC, select the popup ID, enter the table name and field name.
- 2. Enter the appropriate settings for the field.

The table name is the name of the interface structure that contains the field. Refer to the appropriate process type document model customization section in the *PROCESS DIRECTOR Reference Guide* for the correct name of the structure. For example, the interface structure for vendor master header data is /EBY/PDMDVM\_SHDR\_IF. The field must also be defined in the field catalog.

To add custom fields (Z-fields), add the field to the appropriate customer include and the field catalog. See the *PROCESS DIRECTOR Configuration Guide* for more information.

#### **Hide a standard field**

To hide a standard field, complete the following steps.

- 1. In /EBY/PDBO\_VPUFC, select the popup ID, enter the table name and field name.
- 2. Select the **Remove** check box.

#### **Change the order of fields**

To change the order of fields, complete the following steps.

- 1. In /EBY/PDBO\_VPUFC select the popup ID, enter the table name and field name.
- 2. Enter a number in the **Order** field.

**Note**: This number is relative to the order number in the default system settings. In the example shown below, the first five fields are numbered 10-50 in the default settings. So if you want to move the *BUKRS* field to appear between the *ACTIVITY* and *LIFNR* fields, you must assign a number between 10 and 20.

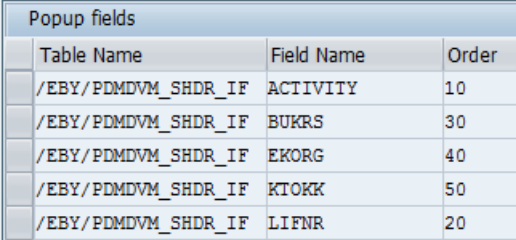

#### **Change field attributes**

To change field attributes, complete the following steps.

- 1. In /EBY/PDBO\_VPUFC, select the popup ID, enter the table name and field name.
- 2. Enter the appropriate settings.

### <span id="page-34-0"></span>Add values to dropdown fields

To add values to dropdown fields, complete the following steps.

- 1. Make sure the field is set to dropdown value **D Input field with drop down box** in /EBY/PDBO\_VPUFC.
- 2. In /EBY/PDBO\_VPUDC add a new line for each value and specify the value and short text.

## <span id="page-35-0"></span>Create a custom process type

### <span id="page-35-1"></span>Create a new object type

1. If you have not already done so, enter SAP transaction SE11 and create a new Z model data structure for the object type's header level:

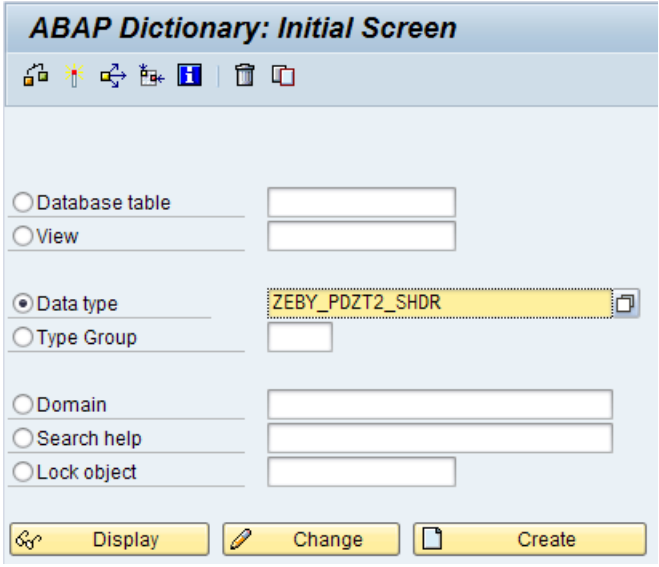

2. Add the required components for the header level:

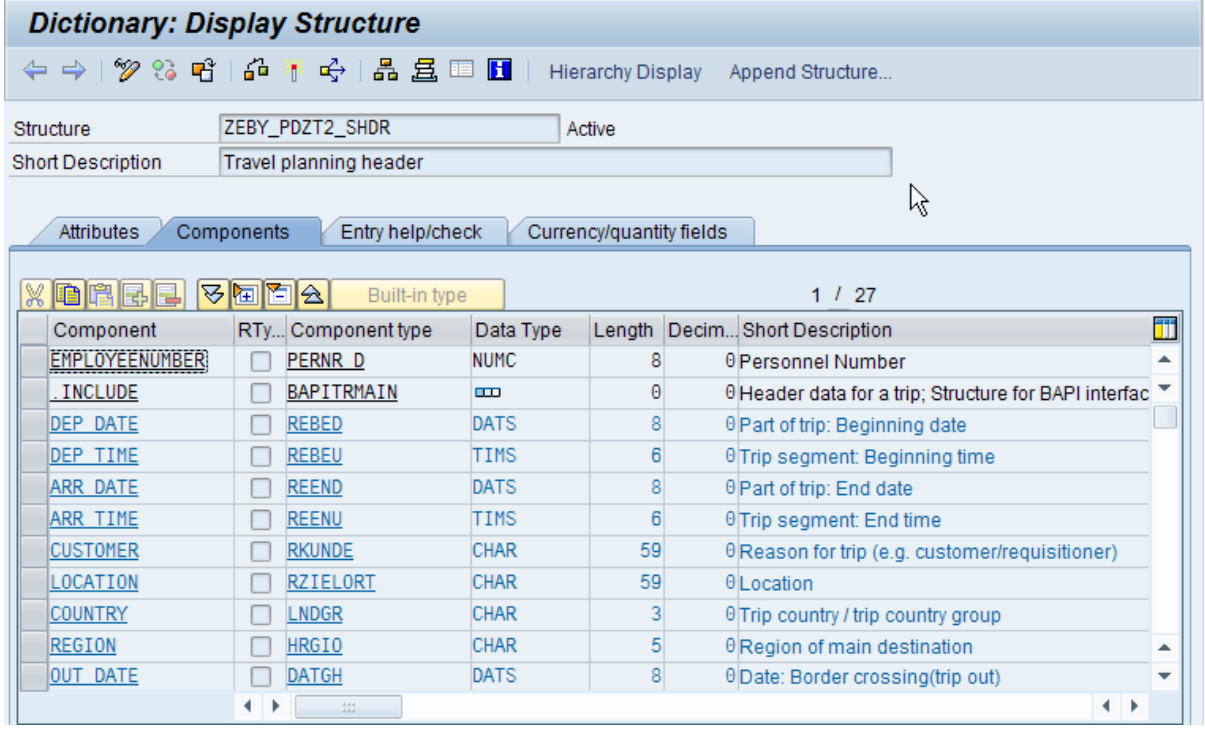

- Create configuration of specific implementation of the generic PD obj.  $\circledcirc$ N47K910024 Request/Task  $|\Box|$ Create new object type Add model level Delete object type XY Generic Object Template Source type of configuration copy ۰ **ZTRAVEL** Object type Description Travel request 2 Data management ZEBY PDZT2 爬 Name pattern ZEBY PDZT2 SHDR DATA |& Model data str Required objects ZEBY\_PDZT2\_THDR |so Table name ZEBY\_PDZT2\_LHDR ⊗ DB table type Version struct. ZEBY\_PDZT2\_SHDRV |& ZEBY PDZT2 LHDRV **DB** version TTyp Ss. Interf. struct. ZEBY\_PDZT2\_SHDR\_IF |so O Generate Next steps  $\boxed{\widehat{\Delta}^{\square}}$  Review number range and SAP business object settings **Go** Review field display properties Display IMG structure
- 3. In SAP transaction /EBY/PDXY\_COPY, select the tab **Create new object type.**

4. Configure the [settings.](#page-39-1) The name pattern assists you in entering names for the required objects. Enter a pattern (this will usually be the first few letters of the name of your new model data structure) and click the **Align** button. Names based on this pattern are entered in all fields in the **Required** 

**objects** section. You can change these names if necessary. Make sure that the model data structure name is correct after alignment.

5. Click the **Generate** button to generate the required DDIC objects.

**Note**: You are only prompted once for a development class and a transport request, when generating the first object. The four remaining objects are also created in this development class and transport request.

6. After generating the data dictionary objects, display each one with the button  $\frac{dV}{dV}$  and click the button  $\frac{dV}{dV}$ to activate them. This example shows what a generated table looks like:

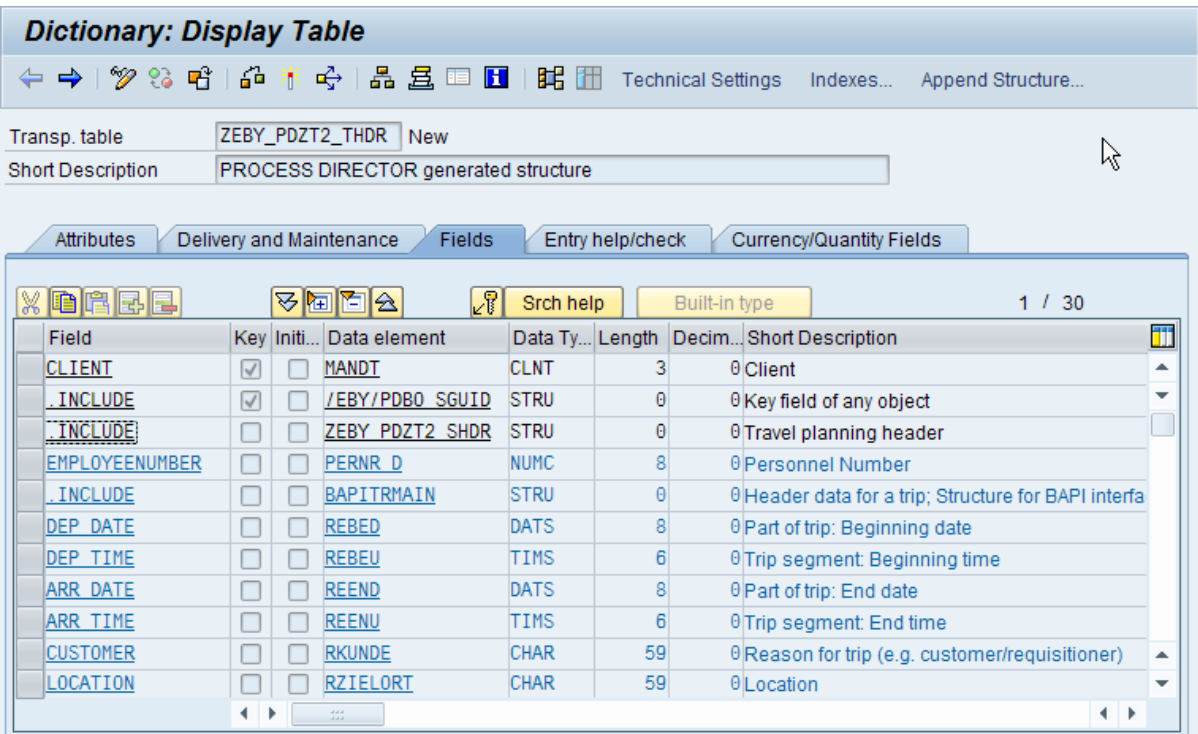

Important: Make sure to activate all generated objects with the button **if**, as they are generated with the **New** status.

- 7. Click the **Execute**  $\bigoplus$  button to create the object type configuration.
- 8. [Add model levels.](#page-38-0) (You do not need to do this for object types that only have a header level). You can create any number of levels and sublevels.
- 9. Perform the **Next steps:**
	- 1. Review number range and SAP business object settings. Usually the only setting you will need to change is the IMG tree text. This is the text that is displayed at the top of the IMG tree of the custom process type.
	- 2. Review field display properties. This takes you to the header level system field catalog. By default, all fields are set to editable — you probably need to adjust these and other settings per field.

After configuring a Worklist node for your new process type and performing other customizing steps as applicable, the process type will be available for use in /EBY/PD. For example, you can create new documents using the list overview:

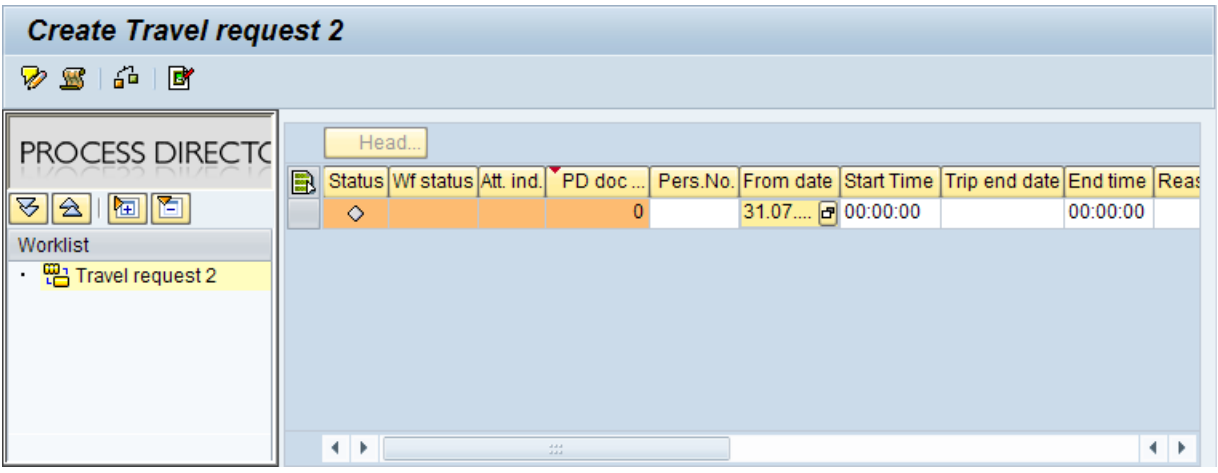

### <span id="page-38-0"></span>Add a model level

- 1. If you have not already done so, enter SAP transaction SE11 and create a new Z model data structure for the model level.
- 2. In SAP transaction /EBY/PDXY\_COPY, select the tab **Add model level**.
- 3. Configure the [settings.](#page-40-0)
- 4. Click the **Generate** button to generate the required DDIC objects.

**Note**: You are only prompted once for a development class and a transport request, when generating the first object. The four remaining objects are also created in this development class and transport request.

5. After generating the data dictionary objects, display each one with the button  $\frac{d}{d}$  and click the button  $\frac{d}{d}$ to activate them.

**Important**: Make sure to activate all generated objects with the button  $\mathbb{R}$ , as they are generated with the **New** status.

6. Configure the visualization settings:

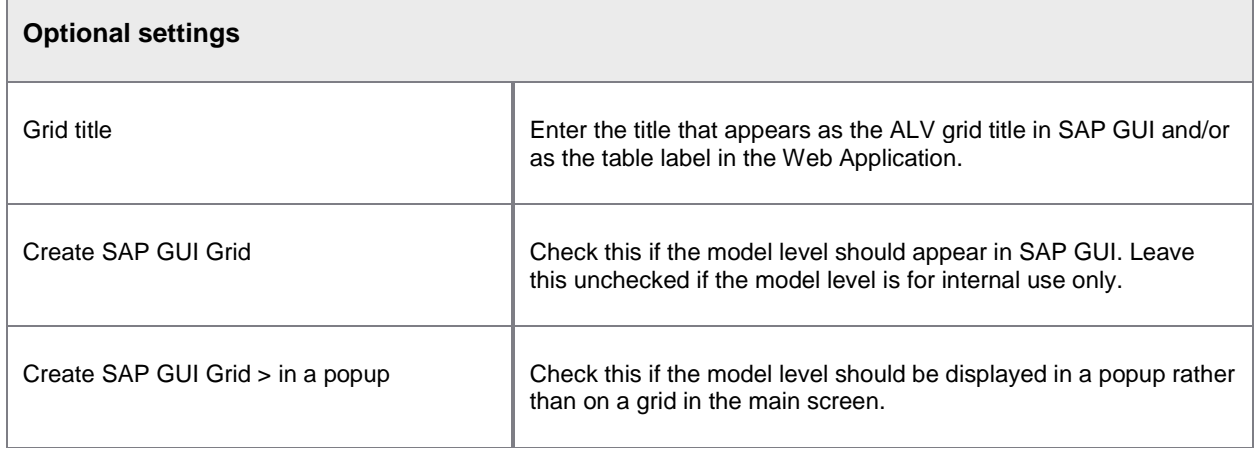

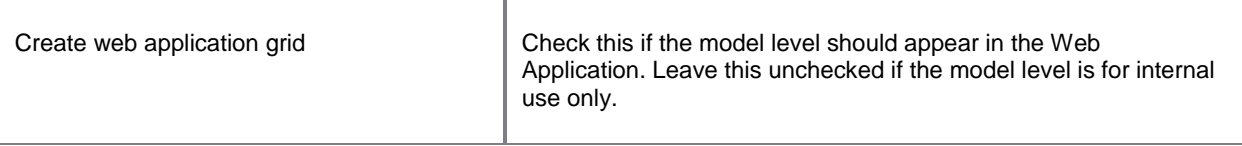

7. Click the **Execute** button  $\bigoplus$  to create the object type configuration.

## <span id="page-39-0"></span>Delete an object type

- 1. Select the tab **Delete object type**.
- 2. Enter an object type key and click the **Execute** button  $\bigoplus$  to delete the object type's system configuration.

**Note**: Any generated structures must be deleted manually.

### <span id="page-39-1"></span>**Settings**

/EBY/PDXY\_COPY

### Create new object type

#### Example

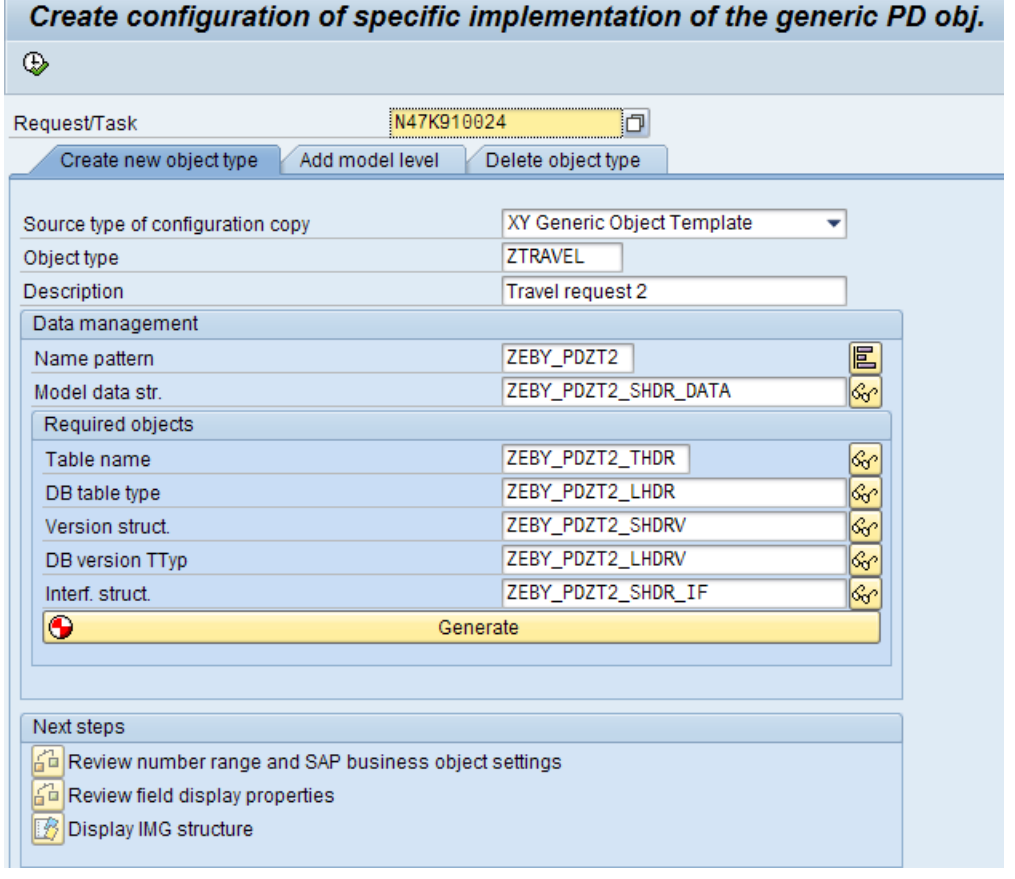

<span id="page-40-0"></span>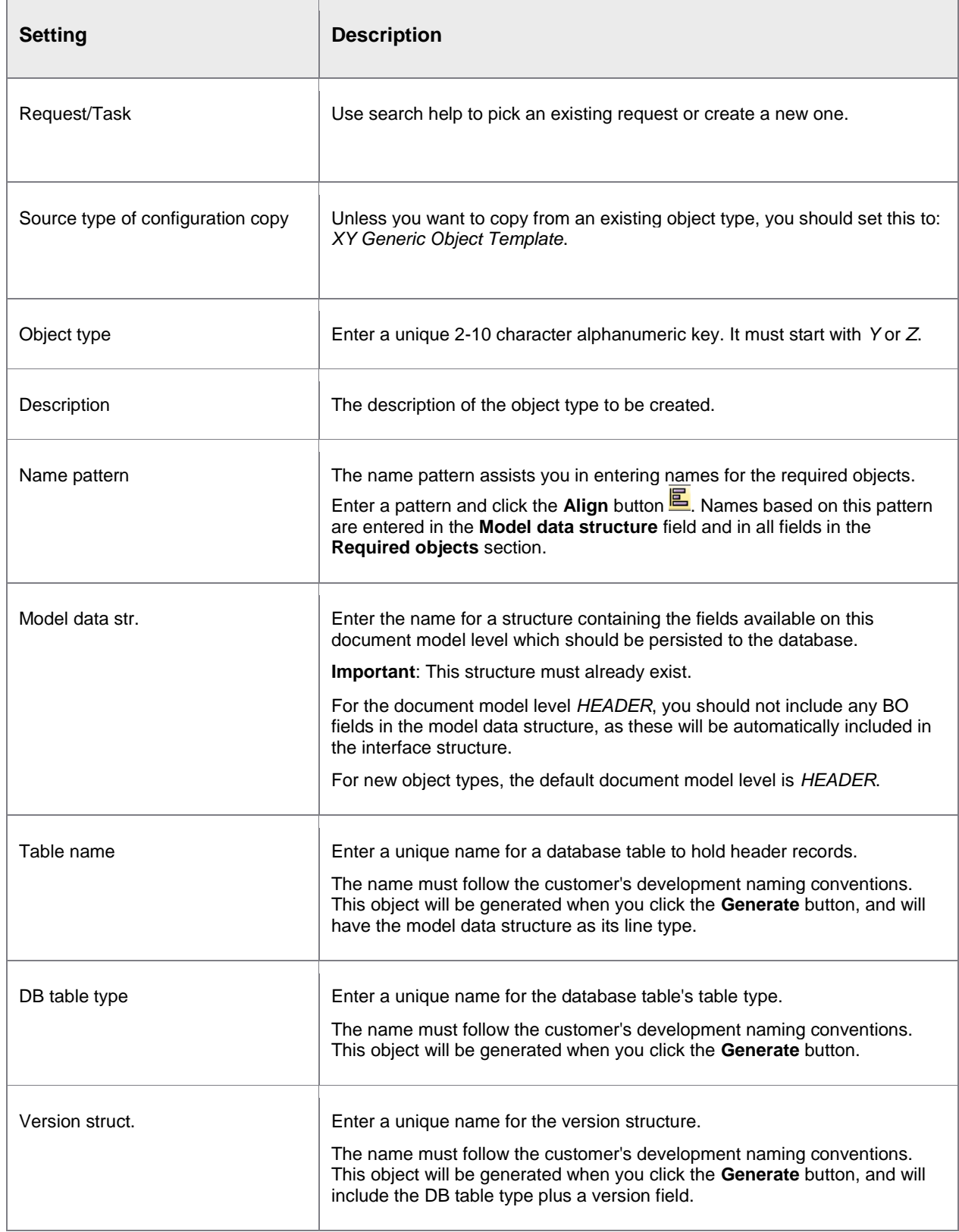

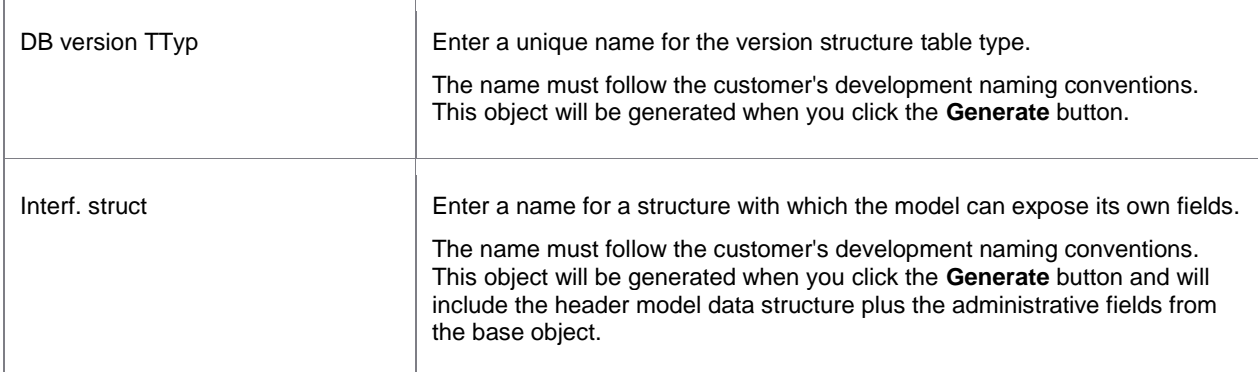

### Add model level

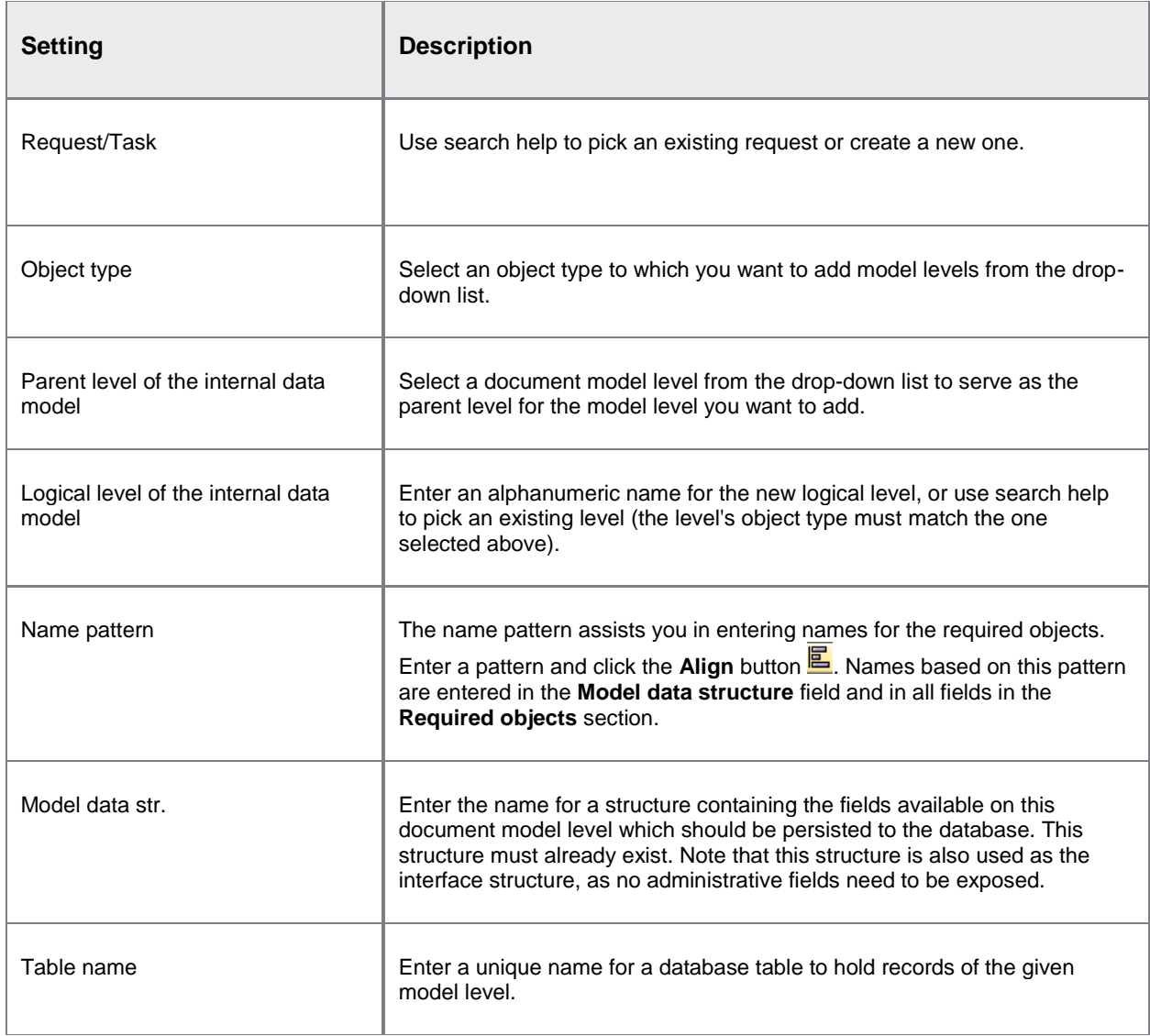

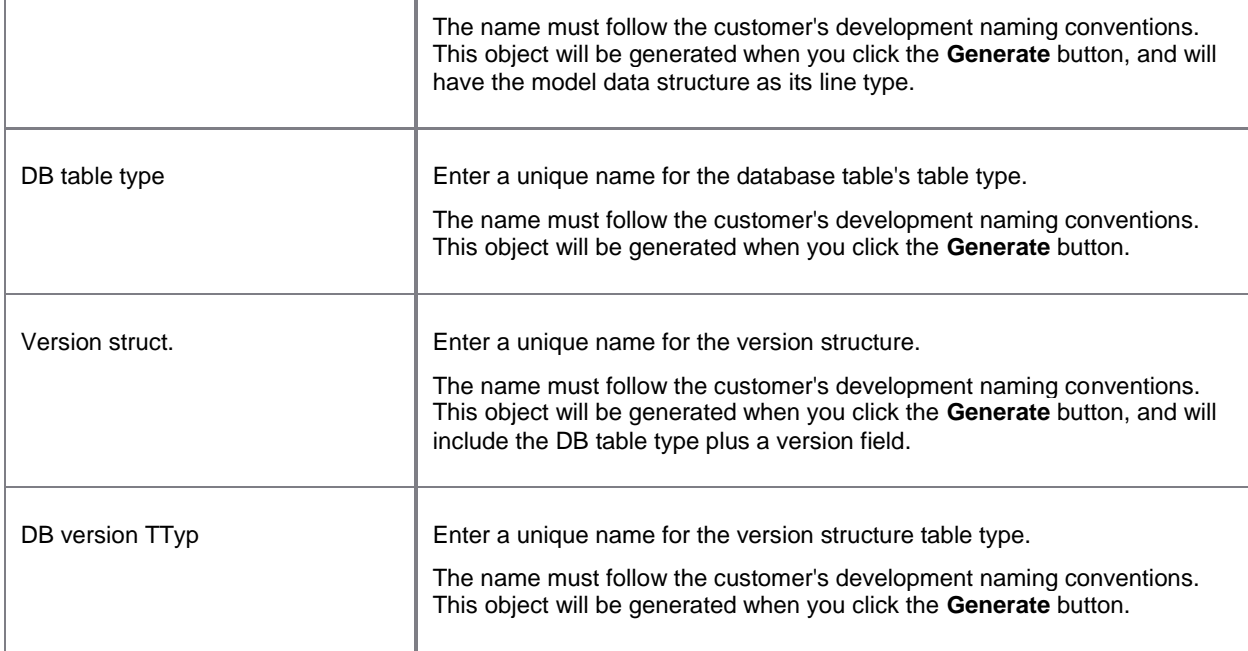

## <span id="page-43-0"></span>Configure quantity conversion rules

### <span id="page-43-1"></span>What are quantity conversion rules?

PROCESS DIRECTOR can be configured to check the quantity in an order confirmation against the quantity in the related purchase order. This check is done using the base unit of measure.

Quantity conversion rules enhance this check with alternative units of measure, which are defined in relation to the base unit of measure. Example: A conversion rule is set up that one box (alternative unit of measure) contains 10 pieces (base unit of measure). A delivery of one box would then successfully pass the check, as would a delivery of 10 pieces.

Quantity conversion rules are also applied to order confirmations that are related to a scheduling agreement. In addition, these rules are applied to order confirmations that are posted using the Web Application too.

**Note**: Quantity conversion rules for purchase orders are taken into account only if the Check confirmed quantity check is activated.

### <span id="page-43-2"></span>Configure a quantity conversion rule

To configure a quantity conversion rule, complete the following steps.

- 1. In the MM02 SAP transaction, enter the material number for which you want to configure a conversion rule.
- 2. From the **Select View(s)** dialog box, select the **Basic Data 1** view.
- 3. On the Application Toolbar, click **Additional Data**.
- 4. On the **Additional EANs** tab, define the alternative unit of measure that you want to use.
- 5. On the **Units of measure** tab, configure the conversion rule.

Example: For one box to contain 10 pieces, set **BOX** as the alternative unit of measure, **10** as the numerator for the conversion, and **PC** as the base unit of measure.

6. Click the **Save** button.

## <span id="page-44-0"></span>Integrate with SAP Business Workflow

### <span id="page-44-1"></span>About SAP Business Workflow integration

You can integrate PROCESS DIRECTOR workflows in SAP Business Workflow. If a user sends a PROCESS DIRECTOR workflow step to an SAP user, it also appears as a new work item in the **Workflows** category of the recipient's SAP Business Workplace Inbox in transaction SBWP.

To integrate with SAP Business Workflow, complete the following procedures in transaction SWDD.

- 1. [Create a new workflow definition](#page-44-2)
- 2. [Create a container element](#page-44-3)
- 3. [Set up the workflow start event](#page-45-0)
- 4. [Add a container operation to delete superfluous attachments](#page-46-0)
- 5. [Add an activity for the PROCESS DIRECTOR workflow step.](#page-46-1)
- 6. [Activate the workflow definition](#page-48-0)

#### <span id="page-44-2"></span>Create a new workflow definition

The first step in integrating PROCESS DIRECTOR in SAP Business Workflow is to create a new workflow definition.

To create a new workflow definition, complete the following steps.

- 1. In transaction SWDD, in the Workflow menu, click **New**, then save.
- 2. In the **Give your new workflow template a name here** dialog box, type an abbreviation and a name and click the **Continue**  $\sqrt{\phantom{a}}$  button.
- 3. In the **Create Object Directory Entry** dialog box, select a **Package**, then save.

Next, [create a container element.](#page-44-3)

#### <span id="page-44-3"></span>Create a container element

A container element maps a PROCESS DIRECTOR workflow step to an SAP Business Workflow step.

To create a container element, complete the following steps.

**Prerequisite**: You have created a workflow definition.

- 1. In transaction SWDD, below the **Navigation Area**, select **Workflow Container** tab and double-click **<Double-Click to Create>**.
- 2. In the **Create Container Element** dialog box, type an element, a name, a description and the object type.
- 3. On the **Properties** tab, select the **Parameter settings > Import** check box.
- 4. Click the **Continue button.**

Next, [set up the workflow start event.](#page-45-0)

### <span id="page-45-0"></span>Set up the workflow start event

The workflow start event starts an SAP Business Workflow when a PROCESS DIRECTOR workflow step starts.

To set up the workflow start event, complete the following steps.

**Prerequisite**: You have created a container element.

- 1. In transaction SWDD, click the **Basic data** button.
- 2. On the **Version-Independent (Task) > Start Events** tab, add the following entries, then press ENTER.

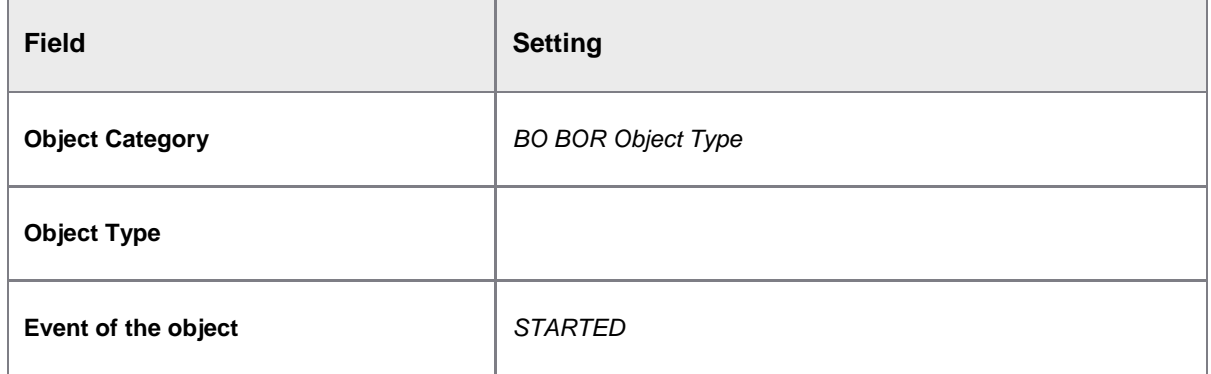

3. Click the **Activate** id button to activate the event linkage. The system prompts you to enter a customizing request.

**Note:** In some customer implementations, you may have to activate the event linkage manually in every client and system.

- 4. Click the **Binding** button to configure the event binding.
- 5. In the **Change Binding for Workflow** dialog box, drag and drop the event container field *\_EVT\_OBJECT* onto the *SingleDocumentLink* entry of your new workflow container.

If an event is raised, the instance of the object that raised the event is available in the event container field *EVT* OBJECT. This field must be copied into the corresponding field in the workflow container. This is the field *SingleDocumentLink*, which was created in the workflow step. It is the only available field for event binding, because it is the only field marked as an input field.

- 6. Click the **Continue d** button.
- 7. To specify how the work item recipients will be determined, complete the following substeps.
	- 1. Click the Agent Assignment for task  $\bullet$  button.
	- 2. In the Maintain Agent Assignment dialog box, click the Attributes button.
	- 3. Select the General task option and click the Transfer button. This setting allows all SAP users as possible work item recipients.
	- 4. Click the Update Index  $\bullet$  button to activate the assignment.

Next, add a [container operation](#page-46-0) to delete superfluous attachments.

### <span id="page-46-0"></span>Add a container operation

Any actual step processing occurs in PROCESS DIRECTOR, so only the work item itself should display in SAP Business Workflow. You must therefore add a container operation to remove any superfluous attachments that might be confusing. Because you do not need to transport any attachments from PROCESS DIRECTOR into SBWP, you can simply delete them from the workflow. When the user selects the work item, PROCESS DIRECTOR opens.

To add a container operation, complete the following steps.

**Prerequisite**: You have set up the workflow start event.

- 1. Click the **Back** button to return to the overview.
- 2. In the workflow visualization, double-click **Undefined- Double-click**.
- 3. In the **Step Selection** dialog box, double-click the **Container Operation** step type.
- 4. In the **Control** tab, type the following settings.

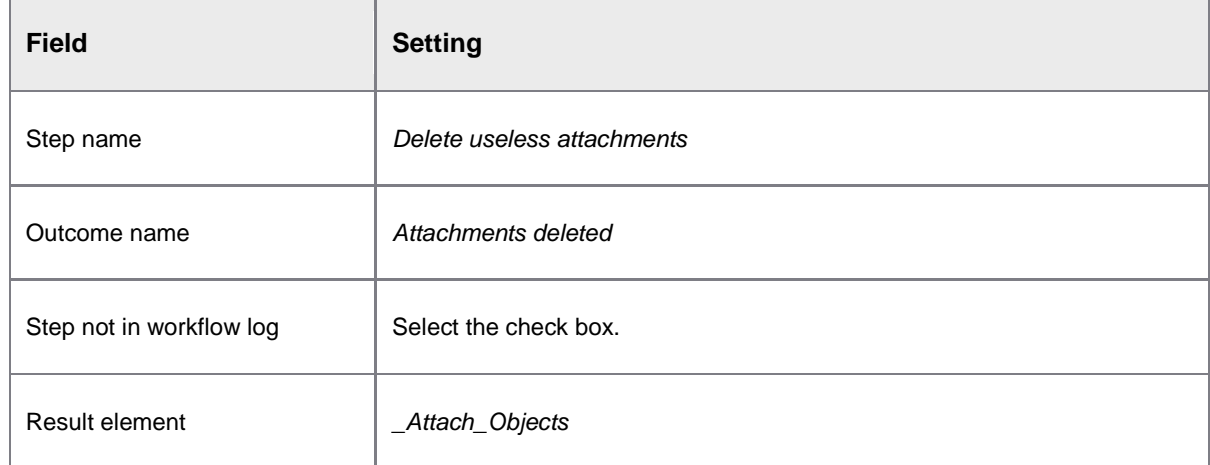

5. Click the **Continue** <u>■</u> button.

Next, [add an activity for the PROCESS DIRECTOR workflow step.](#page-46-1)

### <span id="page-46-1"></span>Add an activity for the PROCESS DIRECTOR workflow step

To add an activity for the PROCESS DIRECTOR workflow step, complete the following steps.

**Prerequisite**: You have added a container operation.

- 1. Right-click Workflow completed, then select the context menu item Create.
- 2. In the Step Selection dialog box, double-click the Activity step type.
- 3. In the Control tab, in the Task dropdown menu, select Create task.
- 4. In the Task creation dialog box, in the Basic Data tab, type the following settings.

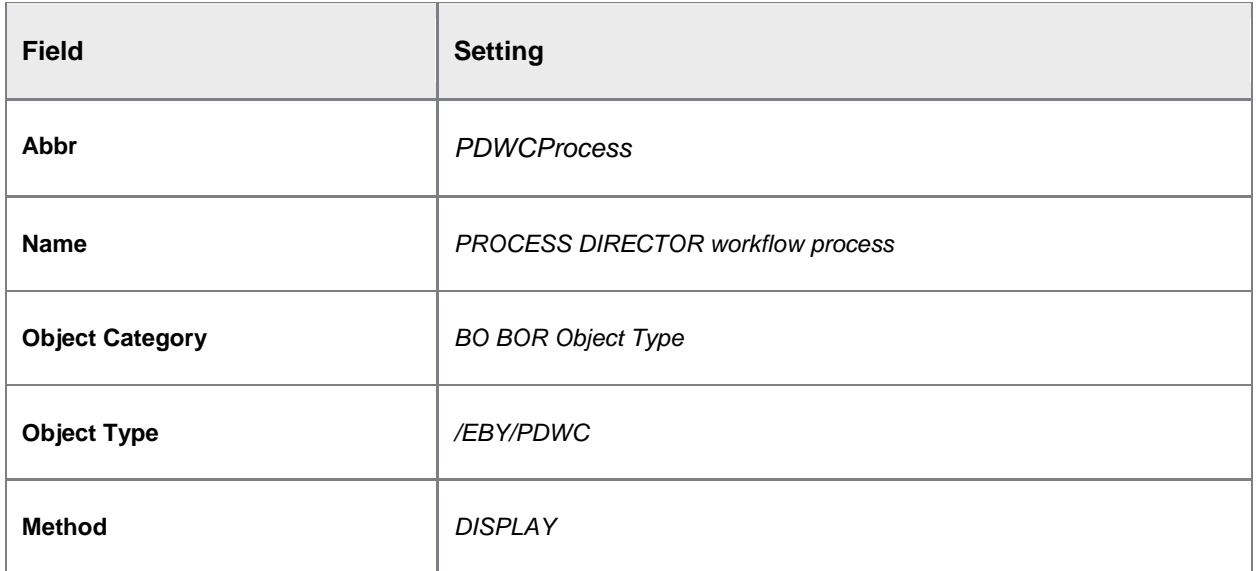

Optional. In the **Description** tab, add documentation for the task.

5. In the **Terminating events** tab, define a terminating event with the following settings.

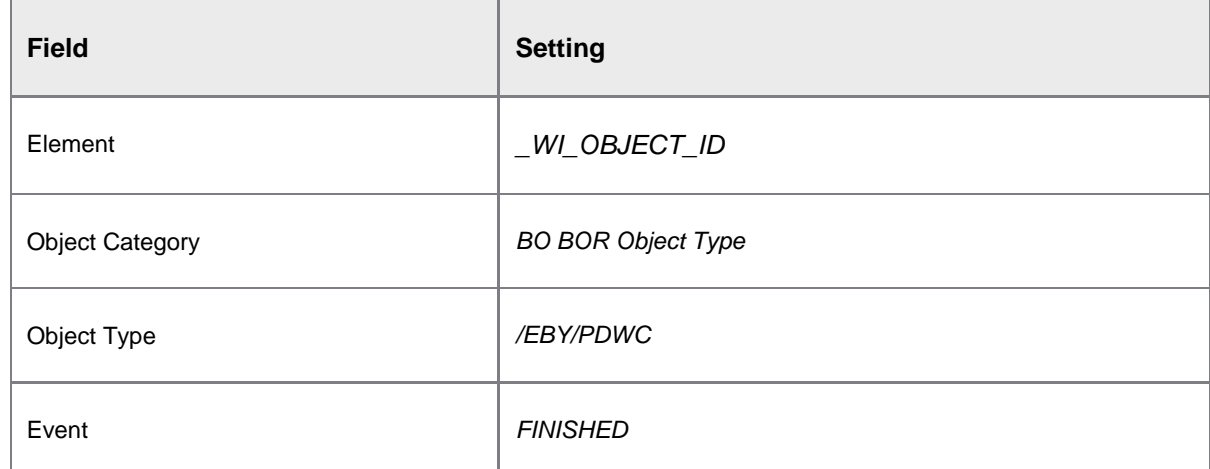

- 6. This ensures that the work item disappears from the SAP Business Workplace if a user cancels, recalls or finishes it from within PROCESS DIRECTOR.
- 7. Save your settings.
- 8. In the **Create Object Directory Entry** dialog box, type an appropriate Z package.

**Important**: Check that everything is correct before returning to the activity definition. You will no longer be able to edit the task after returning to the activity definition.Click the **Back button to** return to the activity definition dialog box.

- 9. The system displays a proposal for a binding. Click the **Continue d** button to confirm.
- 10. In the **Control** tab, in the **Agents** section, use the search help to select an expression for the **Agents** assignment.
- 11. In the **Expression for step agent** dialog box, select the expression **Container > SingleDocumentLink > User**.
- 12. Click the **Continue button.**
- 13. In the **Control** tab, in the **Task Properties** section, click the **Agent assignment for task** button.
- 14. In the **Maintain Agent Assignment** dialog box, click the **Attributes** button.
- 15. In the **Task** dialog box, select the **General Task** option and confirm.
- 16. Click the **Back** button twice to return to the Workflow Builder.

Next, [activate the workflow definition](#page-48-0)

### <span id="page-48-0"></span>Activate the workflow definition

Activating the workflow definition finalizes the configuration and takes it into production.

To activate the workflow definition, complete the following step.

**Prerequisite**: You have added an activity for the PROCESS DIRECTOR workflow step.

**Click the Activate button**.